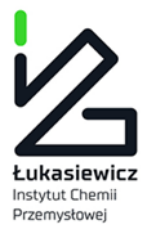

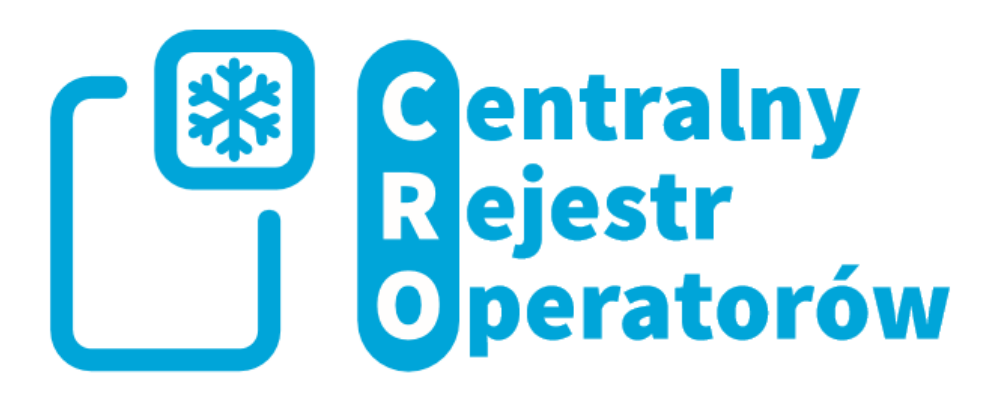

# Instrukcja Użytkownika

# Centralnego Rejestru Operatorów Urządzeń

# i Systemów Ochrony Przeciwpożarowej (CRO)

20 Luty 2024 r.

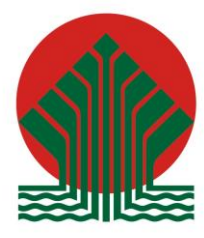

Sfinansowano ze środków Narodowego Funduszu Ochrony Środowiska i Gospodarki Wodnej

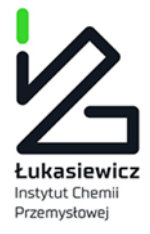

Spis treści

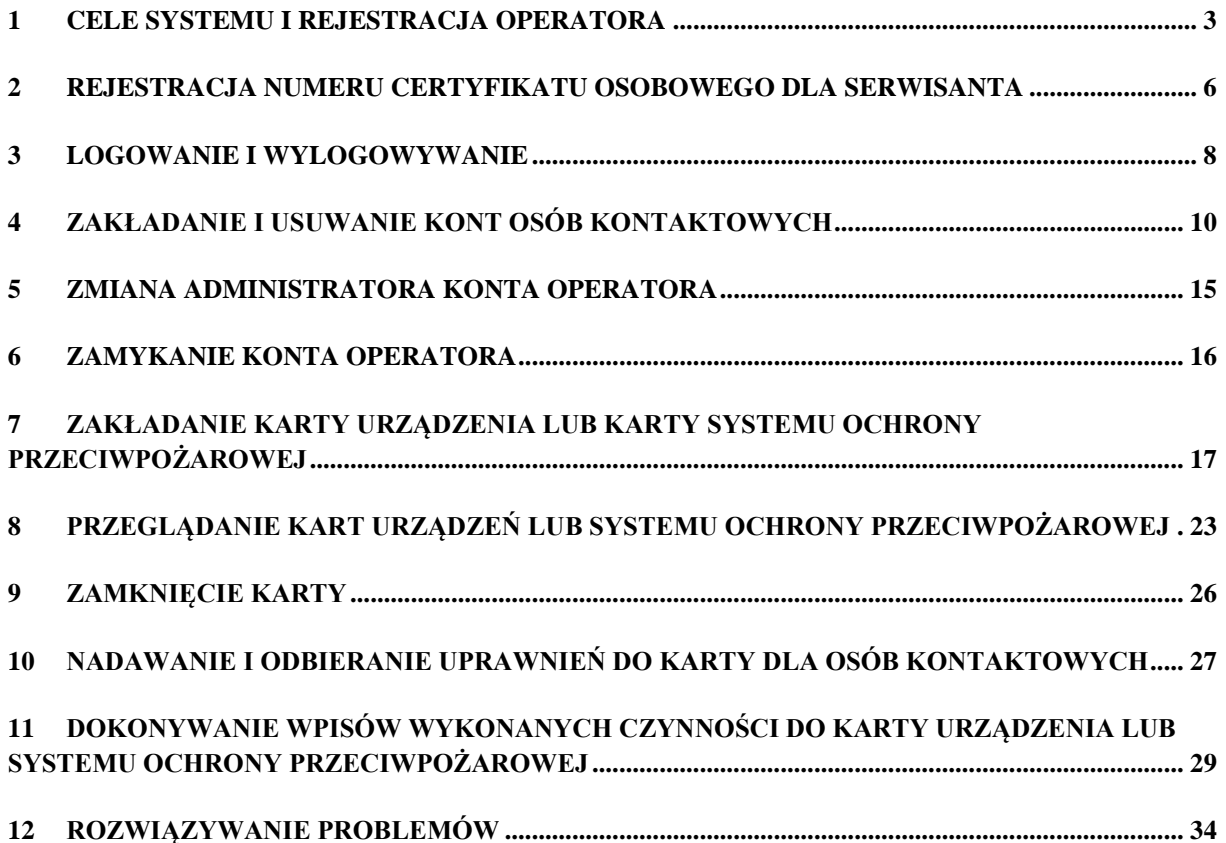

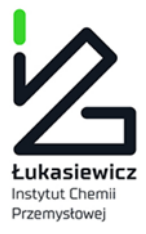

# <span id="page-2-0"></span>**1 Cele systemu i rejestracja operatora**

Głównym celem Centralnego Rejestru Operatorów Urządzeń i Systemów Ochrony Przeciwpożarowej, zwanego dalej Systemem, jest umożliwienie prowadzenia rejestru zgodnie z art. 19 Ustawy o substancjach zubożających warstwę ozonową oraz niektórych fluorowanych gazach cieplarnianych z dnia 15 maja, 2015 r. (Dz. U. z 2017 r. poz. 1951). W Systemie są gromadzone, w postaci dokumentów elektronicznych, Karty Urządzeń, Karty Systemów Ochrony Przeciwpożarowej oraz dane zawarte w tych kartach. Operatorzy zarejestrowani w Systemie mogą prowadzić na formularzach online w Systemie Karty Urządzeń oraz Karty Systemów Ochrony Przeciwpożarowej. Przez operatora należy rozumieć operatora w rozumieniu art. 2 pkt 8 rozporządzenia (UE) nr 517/2014 lub przedsiębiorstwo w rozumieniu art. 3 pkt 26 lit. e rozporządzenia (WE) nr 1005/2009. W praktyce operatorem jest podmiot eksploatujący aktualnie urządzenie lub system lub jego właściciel lub zarządca obiektu, w którym znajduje się urządzenie lub system.

### **Rejestracja operatora:**

System jest dostępny poprzez przeglądarkę internetową. Do poprawnego działania systemu jest wymagana przeglądarka obsługująca html 5. Rekomendowane przeglądarki to: Internet Explorer wersja 11 lub nowsza, Chrome wersja 47 lub nowsza, FireFox wersja 40.0.2 lub nowsza.

W celu rejestracji operatora należy wypełnić formularz rejestracyjny. Osoba wypełniająca formularz rejestracyjny w imieniu operatora urządzenia lub systemu ochrony przeciwpożarowej, podając swoje dane staje się administratorem konta operatora. Administratorem konta danego Operatora może być właściciel firmy/gospodarstwa, osoba uprawniona do reprezentacji firmy widniejąca w KRS lub BIP albo osoba, która od poprzednio wymienionych posiada pełnomocnictwo do pełnienia funkcji Administratora danego konta w bazie.

Takie pełnomocnictwo w formie skanu lub zdjęcia należy dołączyć w formularzu rejestracyjnym (podczas rejestracji lub podczas Zmiany Administratora konta).

Formularz rejestracyjny jest dostępny pod adresem http://www.cro.ichp.pl, gdzie należy wybrać link *Rejestracja*.

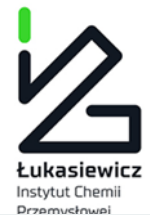

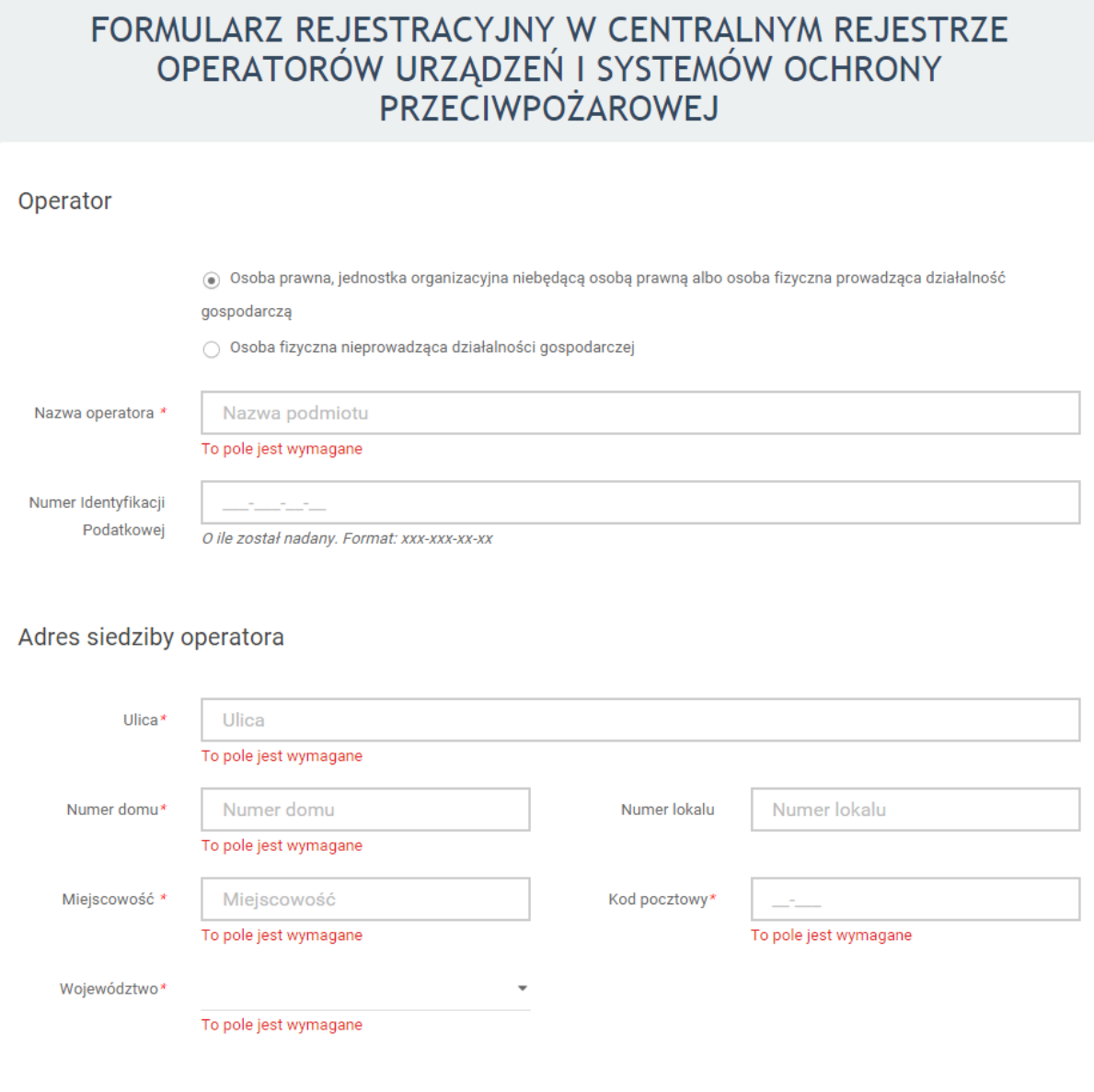

Pola oznaczone gwiazdką (\*) są wymagane.

Wprowadzenie NIPu w formularzu powoduje sprawdzenie czy w bazie nie figuruje już wpis z takim samym NIPem. W przypadku gdy w bazie znajduje się już podany numer nip, to dalsze rejestracja nie będzie możliwa. W takiej sytuacji prosimy o kontakt z administratorem systemu, którym jest pracownik BOWOiK poprzez formularz kontaktowy dostępny na stronie http://www.cro.ichp.pl – patrz punk[t 12](#page-33-0) poniżej.

W dolnej części formularza znajdują się pola dotyczące administratora konta operatora, które jest zakładane w ramach procesu rejestracji:

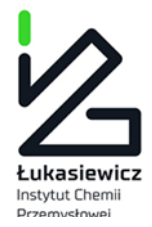

#### Administrator konta

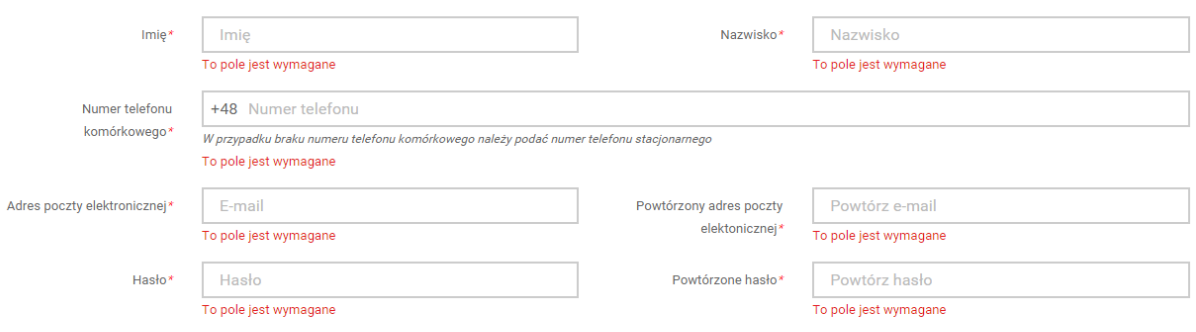

#### Pełnomocnictwo do pełnienia funkcji administratora konta

Dołączenie pełnomocnictwa lub innego dokumentu stanowiącego podstawę do podejmowania czynności w imieniu lub na rzecz operatora jest wymagane w przypadku, gdy umocowanie do reprezentowania operatora urządzenia lub systemu ochrony przeciwpożarowej przez osobę wypełniającą formularz rejestracyjny nie wynika z informacji zawartych w Krajowym Rejestrze Sądowym (KRS), Centralnej Ewidencji i Informacji o Działalności Gospodarczej (CEIDG) lub z informacji dostępnych w Biuletynie Informacji Publicznej na stronie podmiotowej jednostki organizacyjnej. Pełnomocnictwo powinno zostać podpisane zgodnie z zasadami reprezentacji. Jeśli operatorem urządzenia lub systemu ochrony przeciwpożarowej jest osoba prywatna, pełnomocnictwo nie jest wymagane.

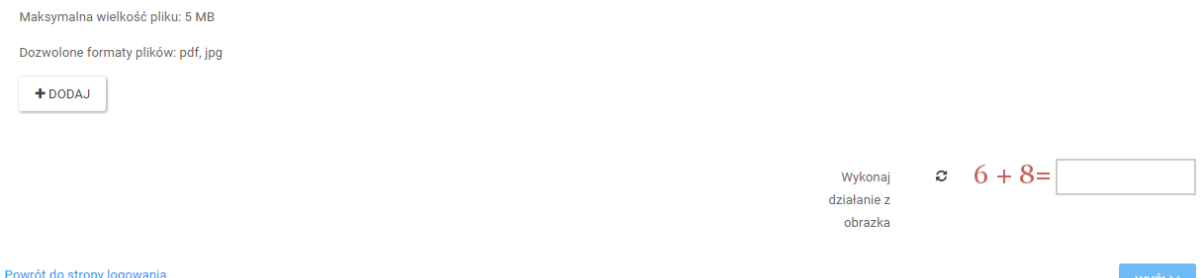

Jeżeli wymagane jest załączenie pełnomocnictwa do pełnienia funkcji administratora konta operatora (patrz wyjaśnienie w formularzu rejestracyjnym), to należy skorzystać z przycisku +DODAJ. Do formularza można dołączyć do 3 plików o rozszerzeniu .pdf lub .jpg. Każdy z plików nie może przekroczyć rozmiaru 5MB.

Po wypełnieniu formularza należy kliknąć w *Wyślij.* Następnie należy oczekiwać na weryfikację konta, która jest realizowana ręcznie przez pracownika BOWOiK. W przypadku niejasności lub braków w zgłoszeniu, pracownik BOWOiK wysyła wiadomość z systemu (adres [no-reply@cro.ichp.pl](mailto:no-reply@cro.ichp.pl)) na e-mail podany w formularzu rejestracyjnym. Weryfikacja konta zostanie potwierdzona emailem wysłanym na skrzynkę pocztową wskazaną podczas rejestracji.

Uwaga: w przypadku braku emaila przez dłuższy czas, należy sprawdzić folder spam (poczta niechciana) oraz folder "pliki usunięte". W przypadku problemów z otrzymaniem emaila należy

- sprawdzić czy adres no-reply@cro.ichp.pl może zostać dodany do białej listy (*whitelist*) na serwerze pocztowym użytkownika (w tym celu może być potrzebny kontakt z własnymi służbami IT)
- lub o kontakt z pracownikiem BOWOiK poprzez formularz kontaktowy dostępny na stronie http://www.cro.ichp.pl – patrz punkt [12](#page-33-0) poniżej.

Aby potwierdzić zgłoszenie formularza rejestracyjnego należy kliknąć na przycisk *Potwierdź*, który aktywuje link znajdujący się w emailu, potwierdzając w ten sposób otrzymanie informacji o poprawnej weryfikacji konta. Od tego momentu użytkownik może logować się do systemu.

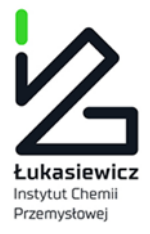

# <span id="page-5-0"></span>**2 Rejestracja numeru certyfikatu osobowego dla serwisanta**

Została stworzona dodatkowa funkcja wysyłania powiadomienia o użyciu certyfikatu personalnego danego serwisanta przy wpisie do karty danego operatora.

Osoby wykonujące czynności, o których mowa w art. 14 ust. 3 pkt 4 ustawy, mogą po uprzednim wypełnieniu formularza zgłoszeniowego dla serwisantów, otrzymywać automatyczne wiadomości wysyłane na pocztę elektroniczną z Centralnego Rejestru Operatorów informujące o podaniu przy wpisie do karty urządzenia ich numeru certyfikatu dla osób fizycznych oraz o nr NIP, o ile został nadany, danego operatora i dacie dokonania wpisu do karty urządzenia lub karty systemu ochrony przeciwpożarowej.

W celu otrzymywania wiadomości, o których mowa powyżej należy wypełnić formularz zgłoszeniowy dla serwisantów na stronie<https://dbcro.ichp.pl/>, w którym należy podać imię i nazwisko, nr certyfikatu dla osób fizycznych oraz adres poczty elektronicznej.

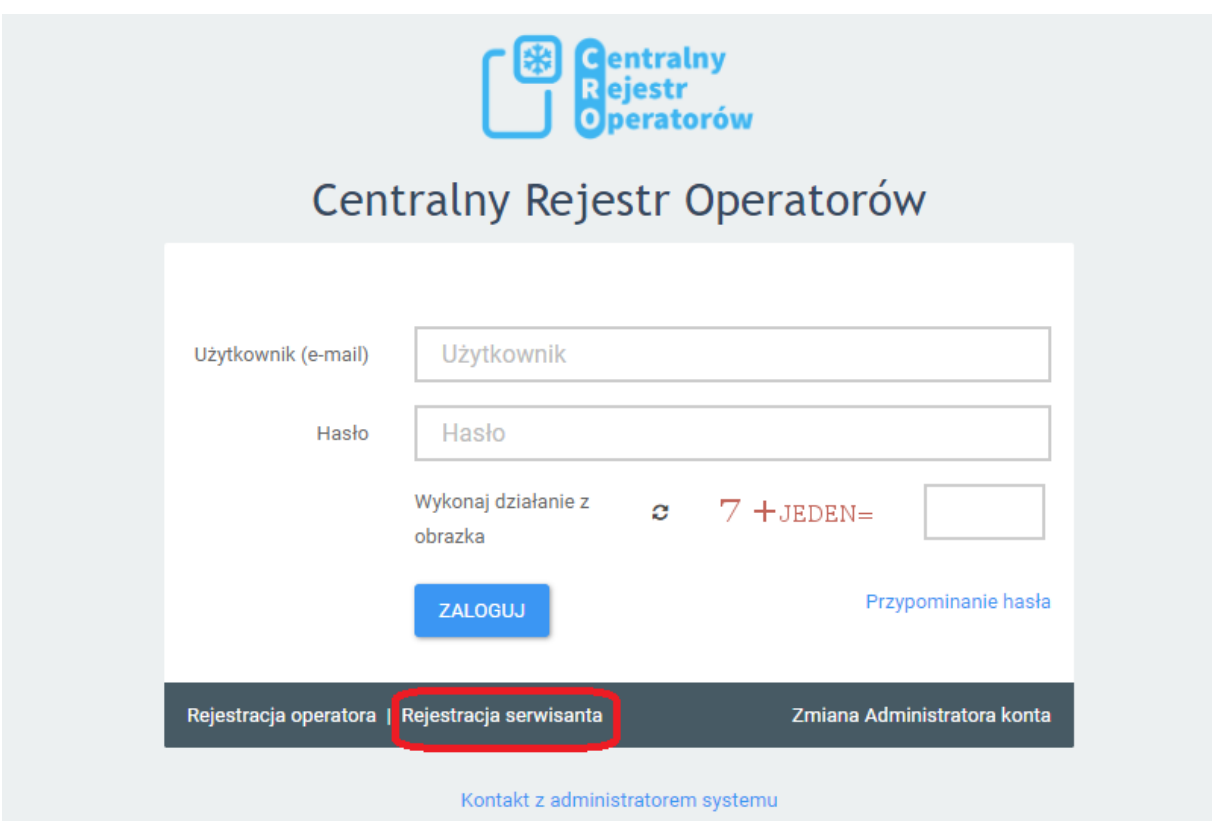

Po jego wysłaniu na adres poczty elektronicznej zostanie wysłana automatyczna wiadomość z adresu [no-reply@cro.ichp.pl](mailto:no-reply@cro.ichp.pl) , w której należy potwierdzić złożenie formularza zgłoszeniowego dla serwisantów lub anulować zgłoszenie, jeżeli nie zostało ono złożone przez właściciela poczty elektronicznej.

Adres poczty elektronicznej będzie można zmienić ponownie wypełniając formularz zgłoszeniowy dla serwisantów. Po jego wysłaniu na adres poczty elektronicznej zostanie wysłana automatyczna wiadomość, w której należy potwierdzić zmianę adresu poczty elektronicznej. Zostanie również

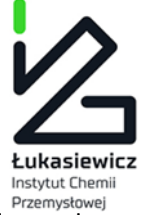

wysłana wiadomość informująca o zmianie adresu poczty elektronicznej na wcześniej podany adres poczty elektronicznej zawierająca link do anulowania zmiany adresu poczty elektronicznej.

# FORMULARZ ZGŁOSZENIOWY DLA SERWISANTÓW W<br>CELU OTRZYMYWANIA POWIADOMIEŃ O UŻYCIU **CERTYFIKATU PERSONALNEGO**

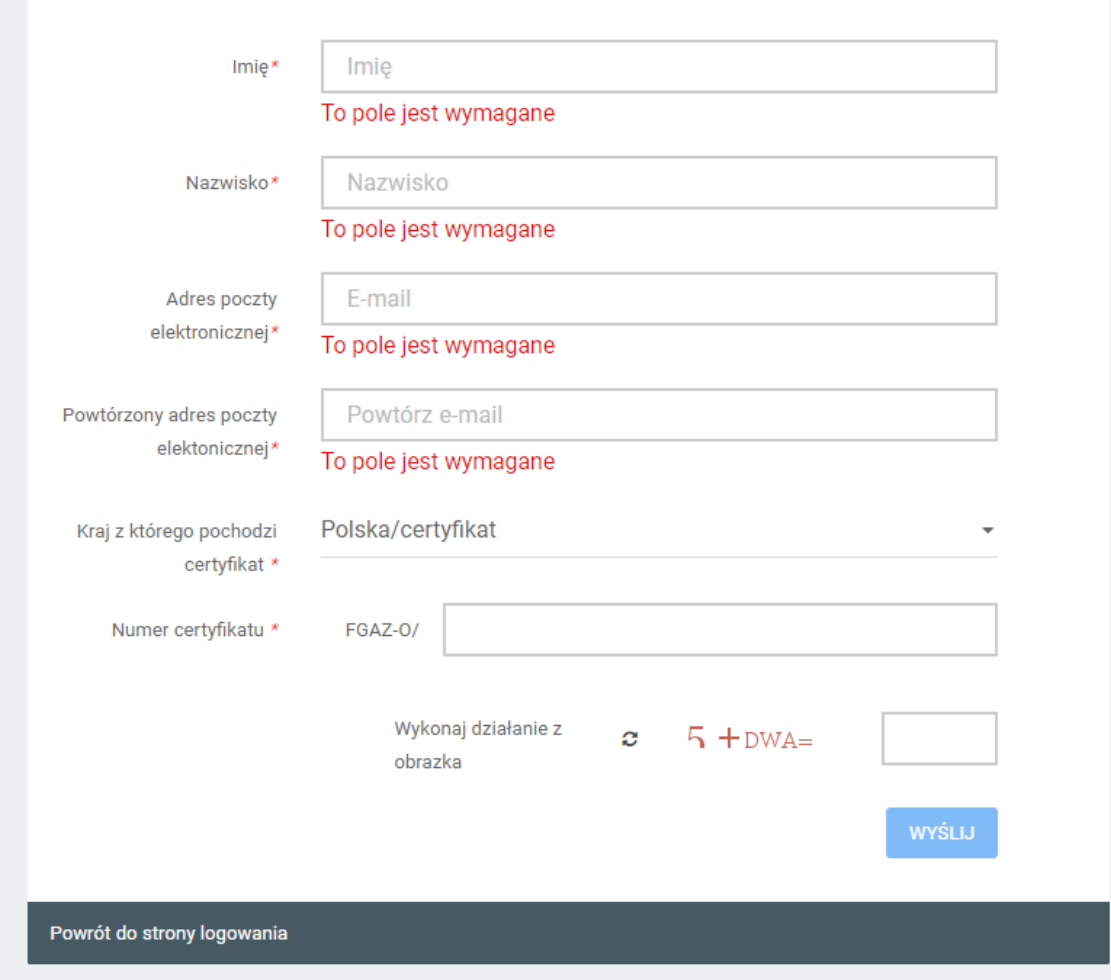

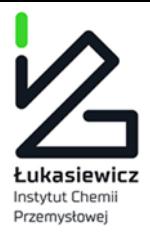

# <span id="page-7-0"></span>**3 Logowanie i wylogowywanie**

### **Logowanie**

Logowanie odbywa się na stronie systemu [www.cro.ichp.pl](http://www.cro.ichp.pl/) po wybraniu przyciusku *Zaloguj*. Formularz logowania ma następującą postać:

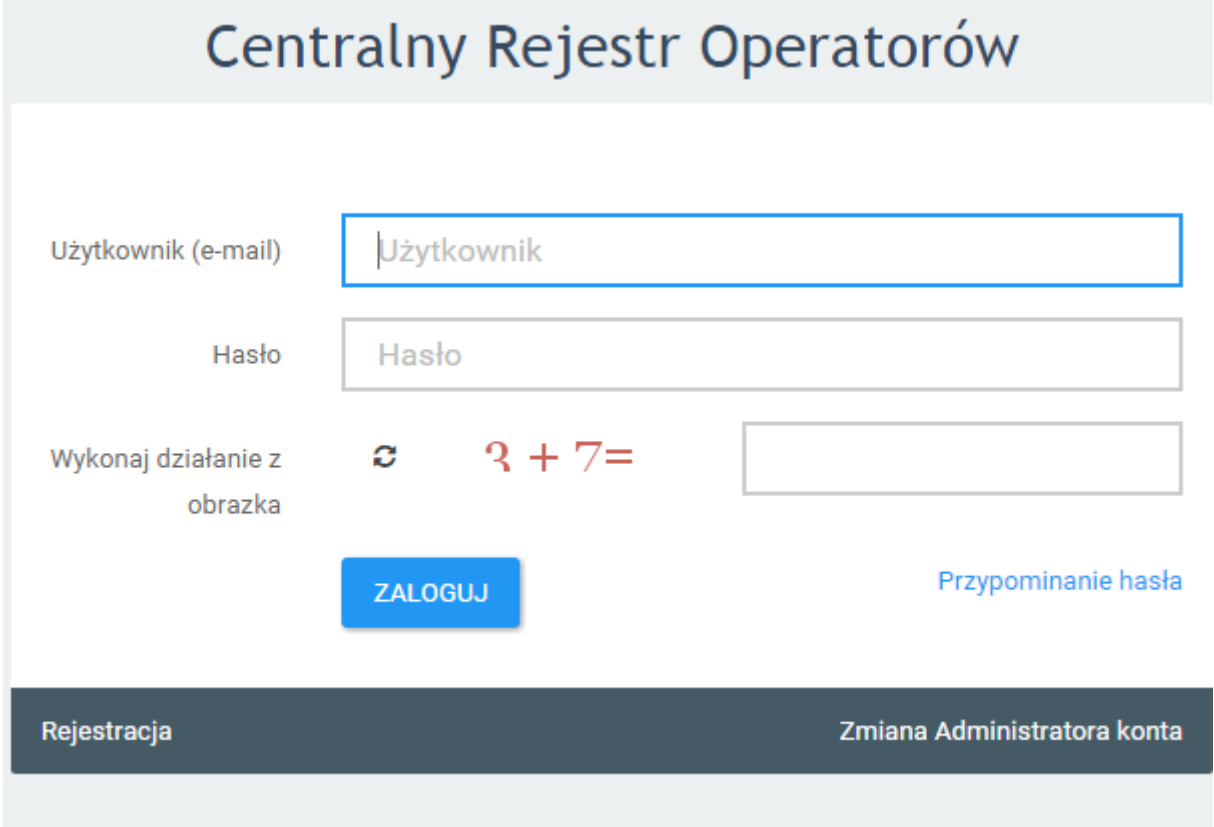

### Kontakt z administratorem systemu

W przypadku logowania się do systemu przez administratora konta operatora jako nazwa użytkownika używany jest adres email podany podczas rejestracji. Osoba kontaktowa – jeśli została wyznaczona przez administratora konta operatora (patrz punk[t 4](#page-9-0) poniżej) loguje się poprzez wpisanie swojego adresu e-mail. Na formularzu znajduje się zabezpieczenie przed automatycznym wypełnianiem formularza - użytkownik musi wprowadzić wynik prostego działania matematycznego.

### **Przypomnienie hasła**

W przypadku utraty hasła istnieje możliwość odzyskania hasła poprzez link *Przypominanie hasła*. Po kliknięciu w link otwiera się formularz przypomnienia hasła:

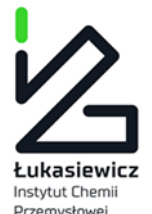

# Centralny Rejestr Operatorów Użytkownik (e-mail) Wpisz adres email  $2 + 7=$ ø Wykonaj działanie z obrazka **WYŚLIJ** Powrót do strony logowania

Po jego kliknięciu pojawia się formularz do wprowadzenia emaila, na który zostanie wysłane link do formularza zmiany hasła wraz z dalszymi wskazówkami. Należy pamiętać, że zgłoszenie prośby o zmianę hasła wygasa po kilkunastu minutach i w tym czasie należy odczytać przesłany email i zrealizować dalsze kroki procedury.

Opcja "Przypominanie hasła" jest wykorzystywana również gdy podczas logowania wyświetli się komunikat "niepoprawne logowanie". Świadczy to o tym, że podane hasło jest błędne, jeśli użytkownik nie pamięta hasła lub ma wątpliwości niech skorzysta z tej opcji.

### **Wylogowanie z systemu**

Wylogowanie z systemu następuje po kliknięciu przycisku Wyloguj widoczny cały czas w prawym górnym rogu ekranu.

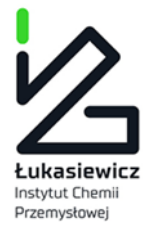

## <span id="page-9-0"></span>**4 Zakładanie i usuwanie kont osób kontaktowych**

Aby utworzyć kolejne konta osobowe przywiązane do konta operatora (konta tzw. "osób kontaktowych") należy zalogować się jako administrator konta operatora i wybrać z menu *Użytkownicy->Konta*. Pojawia się lista konta operatora, którą można dodatkowo filtrować za pomocą formularza oraz sortować (klikając na kolumny).

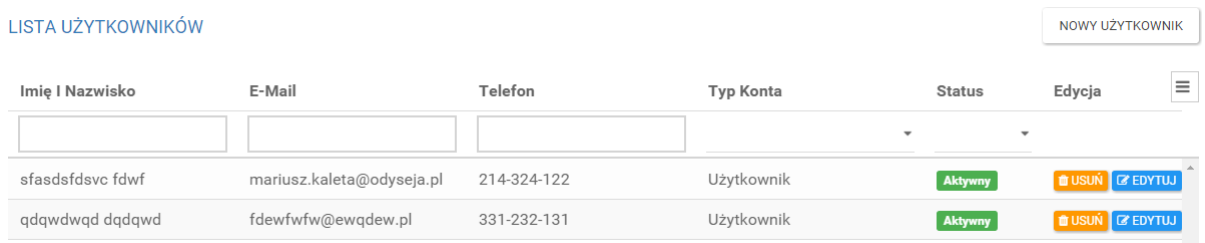

Zakres wyświetlanych kolumn można definiować przyciskiem znajdującym się w prawym górnym rogu:

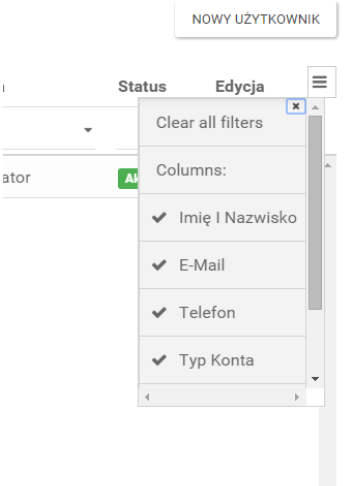

### **Zakładane nowego konta**

Aby utworzyć nowe konto dla osoby kontaktowej należy kliknąć przycisk *Nowy użytkownik* i wypełnić formularz zakładania nowego konta:

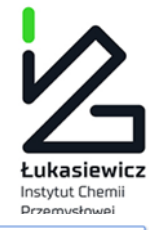

NOWY UŻYTKOWNIK

### LISTA UŻYTKOWNIKÓW

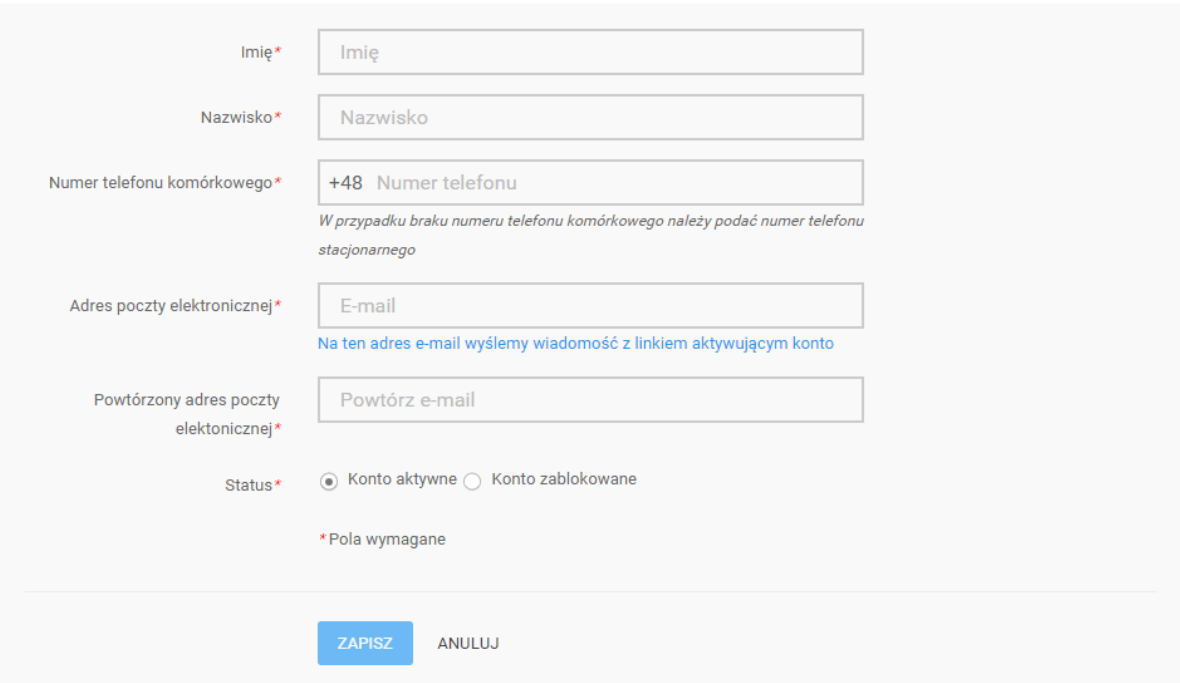

Po zatwierdzeniu formularza na adres email nowo utworzonego konta wysyłana jest informacja i linkiem aktywacyjnym. Aby aktywować konto należy postępować zgodnie z zamieszczonymi w emailu wskazówkami.

### **Edycja danych konta innych użytkowników**

Uprawnienia do edycji danych kont innych użytkowników (osób kontaktowych) posiada TYLKO administrator konta operatora. Aby przejść do edycji danych konta należy wyszukać konto na liście użytkowników i kliknąć przycisk *Edytuj*.

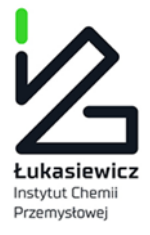

#### **UŻYTKOWNIK**

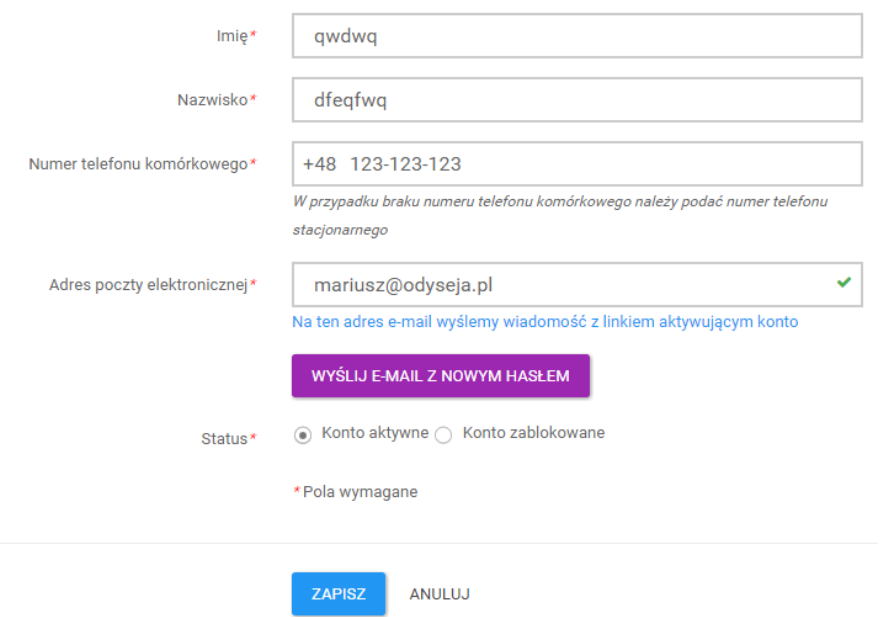

### **Usunięcie konta**

Uprawnienia do usuwania kont innych użytkowników (osób kontaktowych) posiada administrator konta operatora. Aby usunąć konto należy wyszukać konto na liście użytkowników i kliknąć przycisk *Usuń*. Po usunięciu konta, konto przestanie pokazywać się na liście użytkowników.

Istnieje możliwość tymczasowego zablokowania konta. W tym celu należy wejść w edycję konta i ustawić status na *Konto zablokowane*.

### **Edycja danych własnego konta**

Aby podejrzeć i ewentualnie dokonać zmian w danych własnego konta należy kliknąć w nazwę swojego konta znajdującą się w prawy górnym rogu ekranu. Należy jednak pamiętać, że edytować swoje dane można tylko gdy zmienia się np. nazwisko (po ślubie), numer telefonu, można zmienić hasło. Jeśli całkowicie zmienia się osoba, która ma mieć dostęp do bazy CRO należy zwrócić się do administratora konta Operatora o taką zmianę. Powinien on dodać konto dla nowej osoby i usunąć konto poprzedniej osoby kontaktowej.

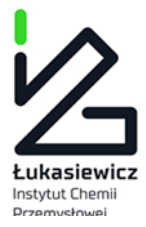

## PROFIL UŻYTKOWNIKA

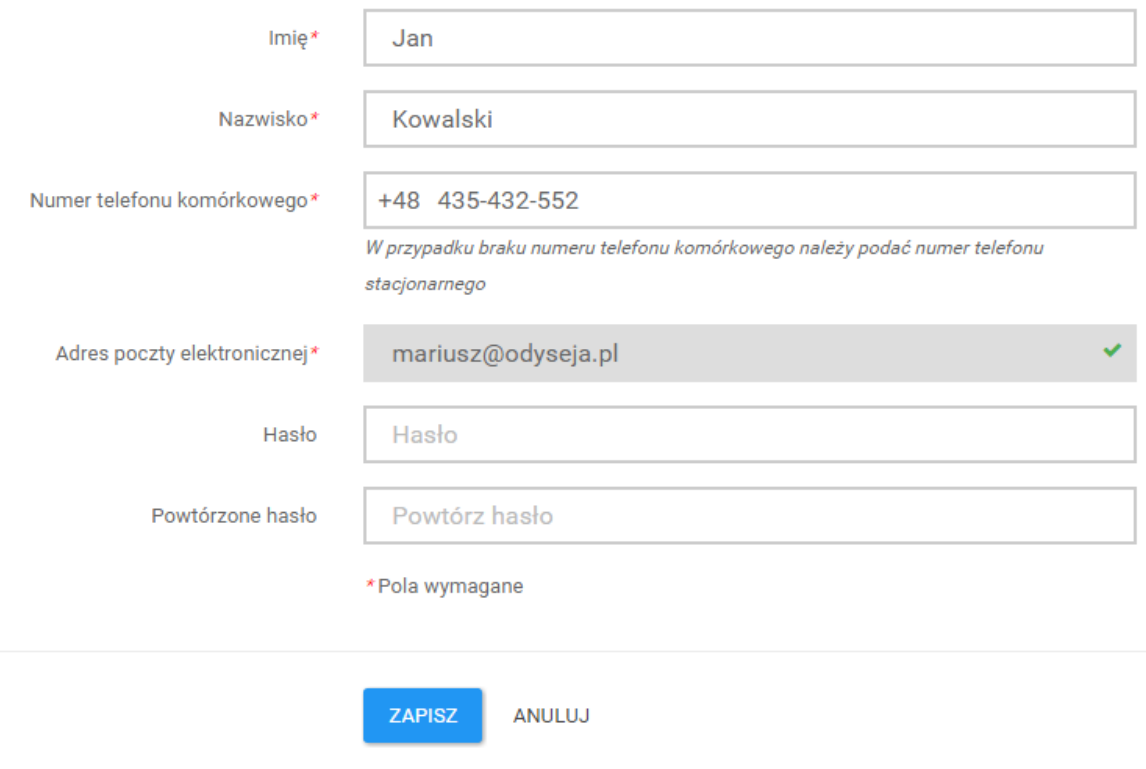

### **Edycja danych operatora**

Aby podejrzeć i ewentualnie dokonać zmian w danych operatora należy kliknąć w *Konto w systemie*  znajdujący się w prawy górnym rogu ekranu. Dostęp do *Konta w systemie* ma tylko Administrator konta. Osoby kontaktowe nie mają takiego dostępu.

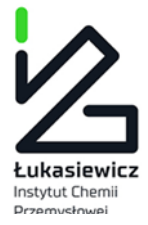

**PROFIL OPERATORA** 

Profil firmy Opcje Formularz zamknięcia konta

Dokumenty dodane w procesie rejestracji

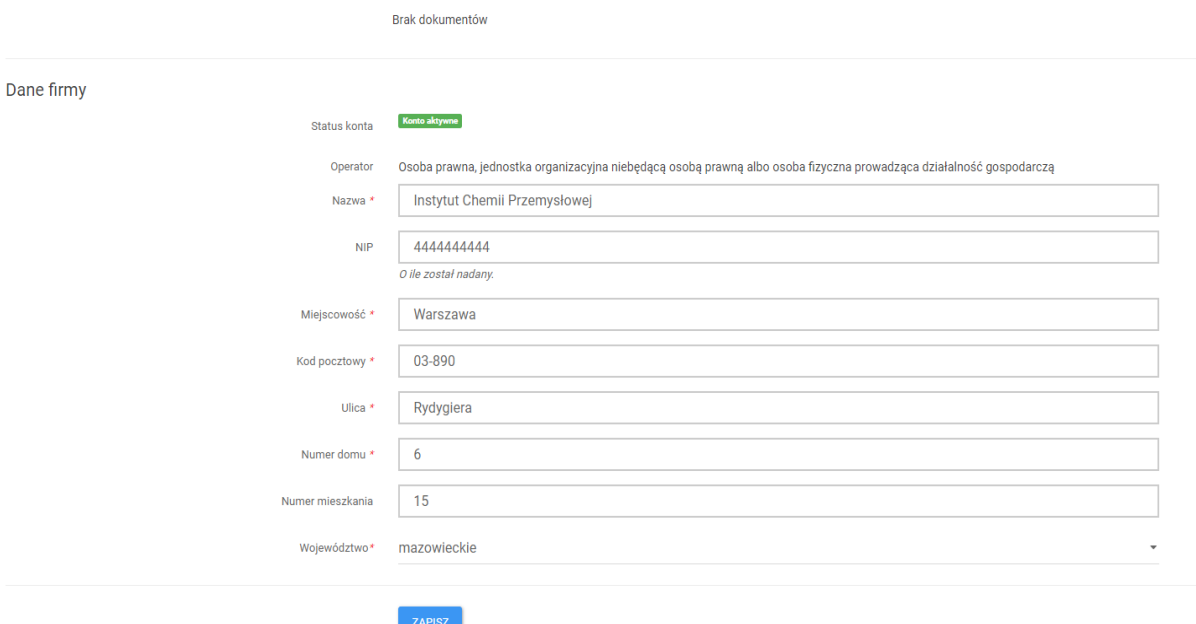

W profilu Operatora można edytować wszystkie dane oprócz NIP-u.

Jeśli zmienia się NIP operatora należy zamknąć konto oraz założyć nowe.

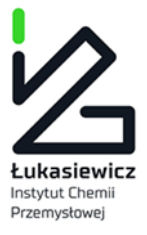

## <span id="page-14-0"></span>**5 Zmiana administratora konta operatora**

Na stronie logowania się do bazy CRO <https://dbcro.ichp.pl/> znajduje się opcja "Zmiana Administratora konta".Po wybraniu tej opcji należy wypełnić formularz Zmiany Administratora konta:

-w danych Operatora należy podać NIP Operatora i adres e-mail "starego Administratora".

(jeśli nie znacie Państwo adresu e-mail poprzedniego Administratora konta można tę rubrykę pominąć, w danych Operatora wystarczy wypełnić jedną z rubryk)

-w danych Administratora należy podać dane nowego Administratora konta.

Jeśli jest to wymagane, należy dołączyć pełnomocnictwo dla nowego Administratora i wysłać formularz.

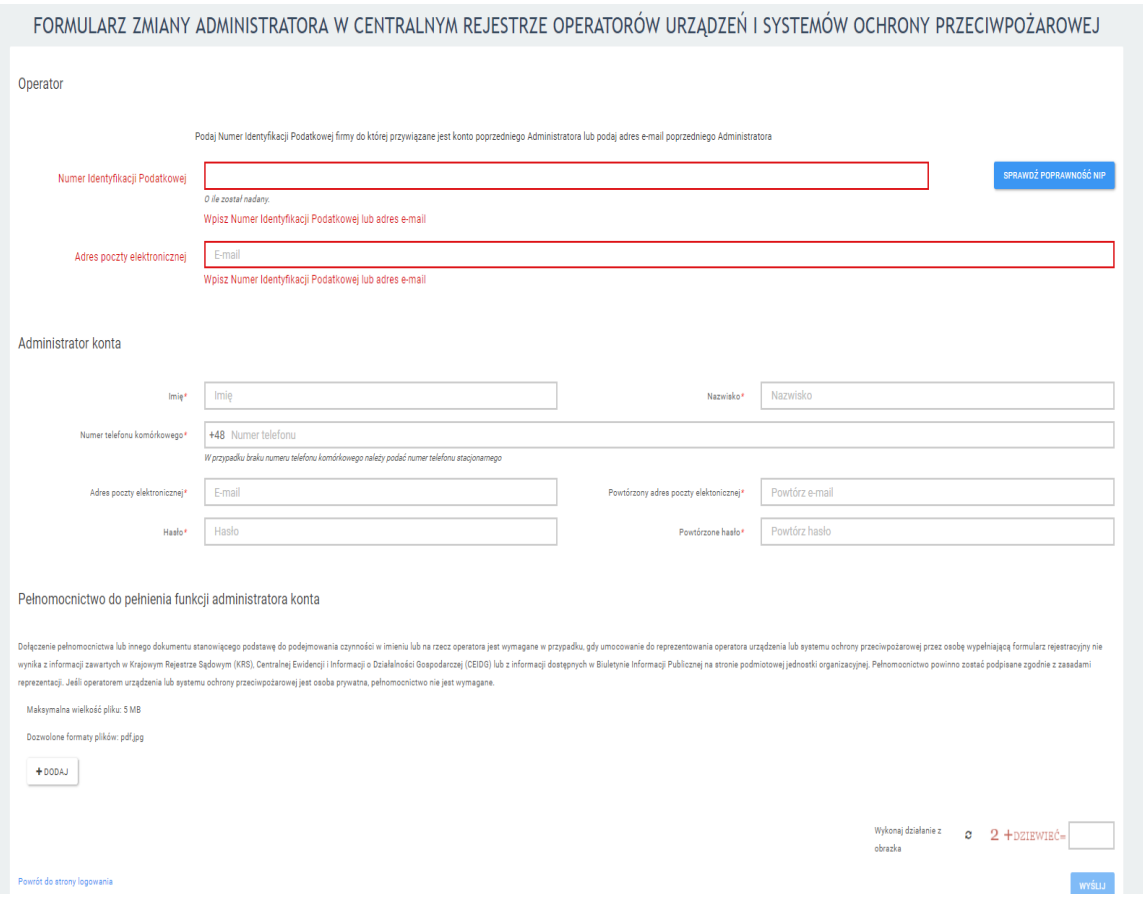

Dalsza procedura jest analogiczna jak w przypadku rejestracji, pracownik BOWOiK musi dokonać weryfikacji konta.

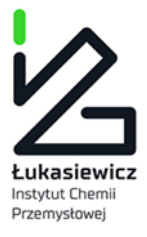

# <span id="page-15-0"></span>**6 Zamykanie konta operatora**

Aby zamknąć konto operatora należy najpierw zamknąć wszystkie karty urządzeń i karty systemów ochrony przeciwpożarowej tego operatora. Następnie należy wejść w link *Konto w systemie* znajdujący się w prawy górnym rogu ekranu i przejść na zakładkę *Formularz zamknięcia konta*. W formularzu należy podać powód zamknięcia konta i wysłać prośbę. Konto zostaje zamknięte po akceptacji zgłoszenia przez pracownika BOWOiK.

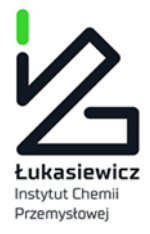

# <span id="page-16-0"></span>**7 Zakładanie karty urządzenia lub karty systemu ochrony przeciwpożarowej**

Aby założyć nową kartę należy zalogować się do systemu, a następnie przejść do listy kart (menu *Lista urządzeń*), kliknąć w przycisk *NOWA KARTA* i wybrać właściwy rodzaj karty:

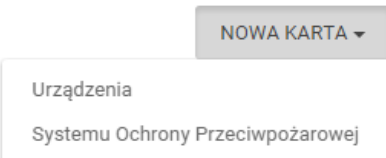

Wówczas zostanie otwarty właściwy formularz, który w przypadku karty urządzenia wygląda w następujący sposób:

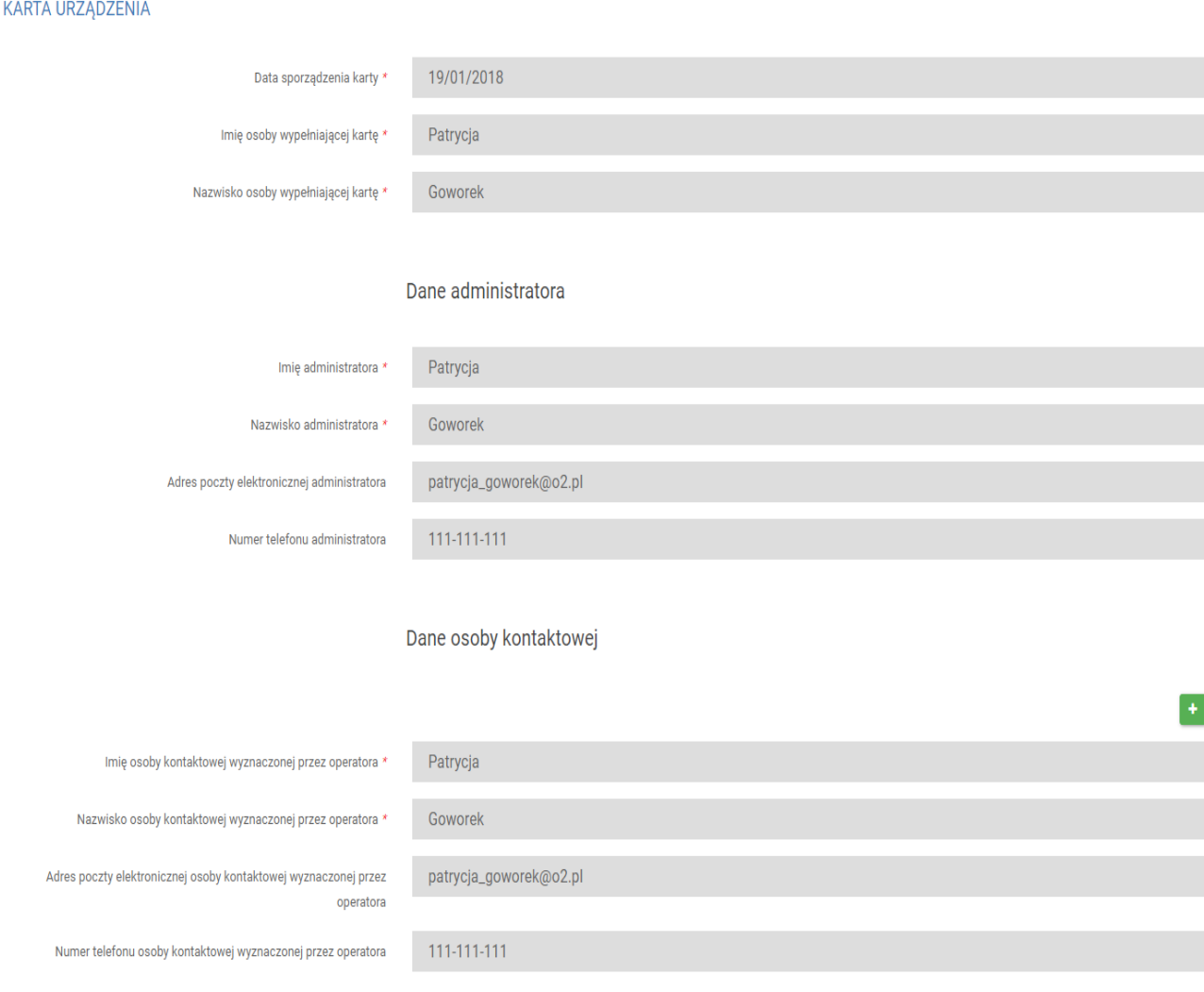

Kod pocztowy<sup>\*</sup>

03-890

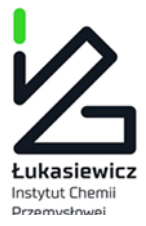

 $\downarrow$ 

#### Dane operatora urządzenia

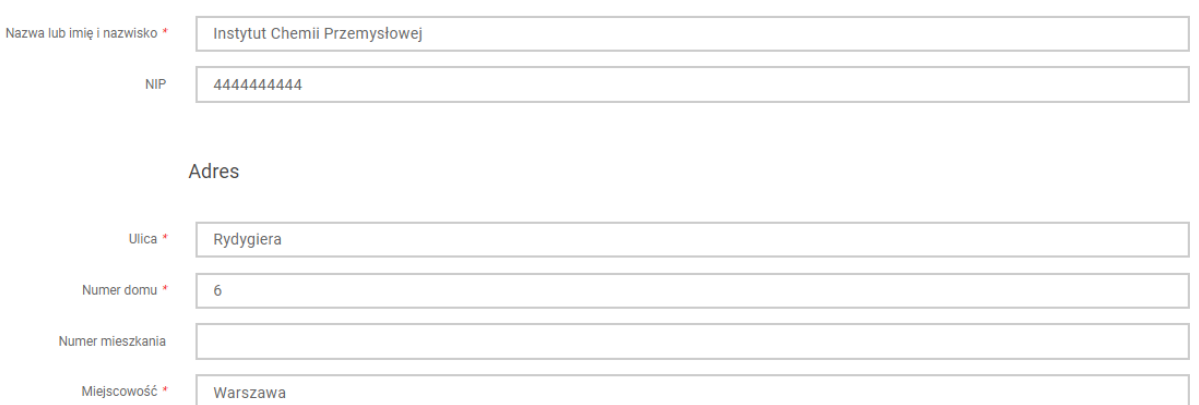

MAZOWIECKIE Województwo

Siedziba (wypełnia się jeśli różne od adresu)

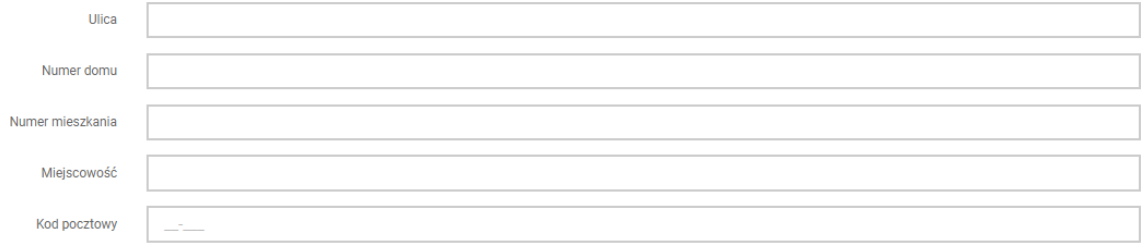

#### Adres wykonywania działalności (W przypadku osoby fizycznej prowadzącej działalność gospodarczą)

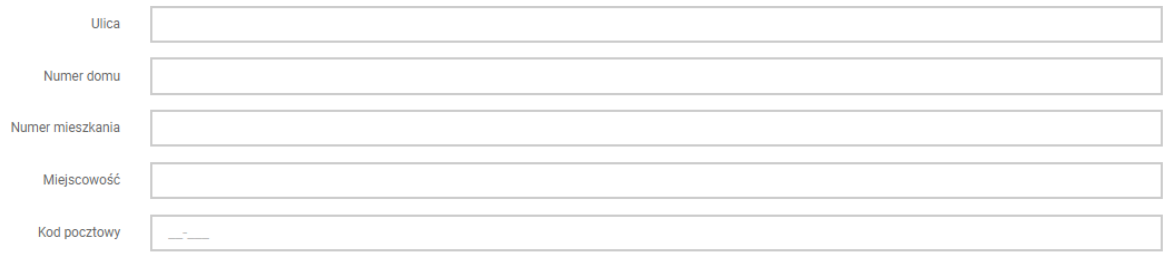

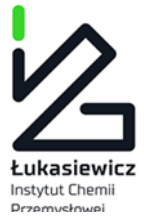

#### Dane urządzenia

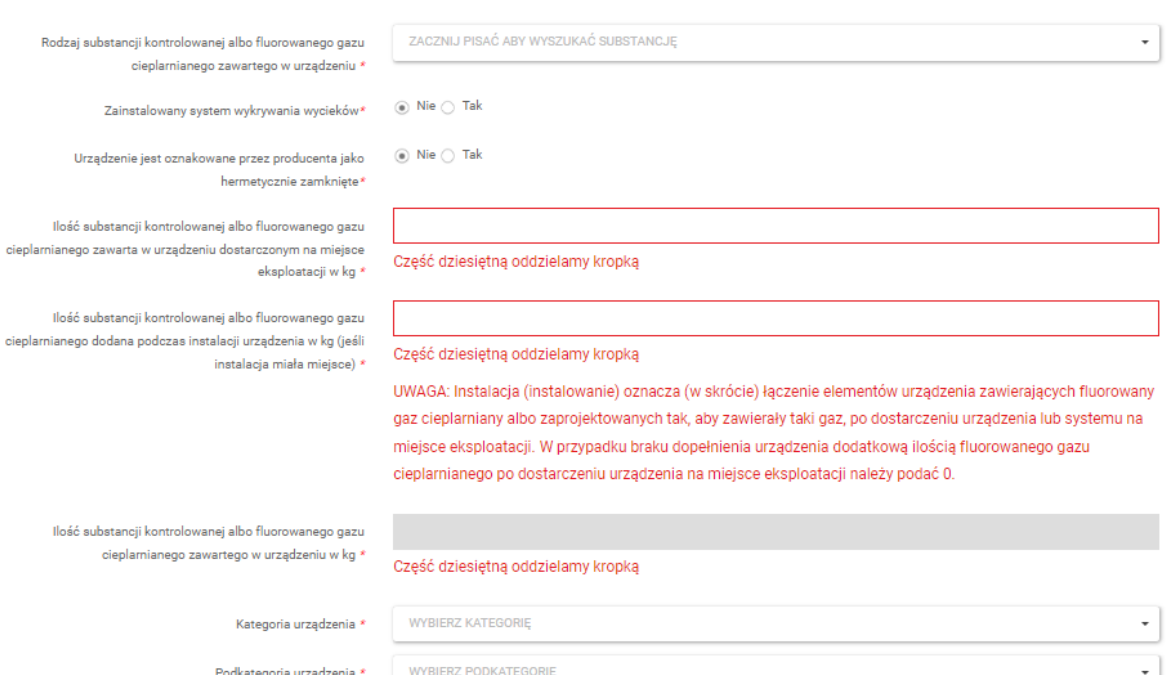

Nazwa urządzenia \*

Numer seryjny \*

Model  $*$ 

Data produkcji \*

Data w formacie dzień/miesiąc/rok np. 02/12/1976

#### Adres eksploatacji urządzenia

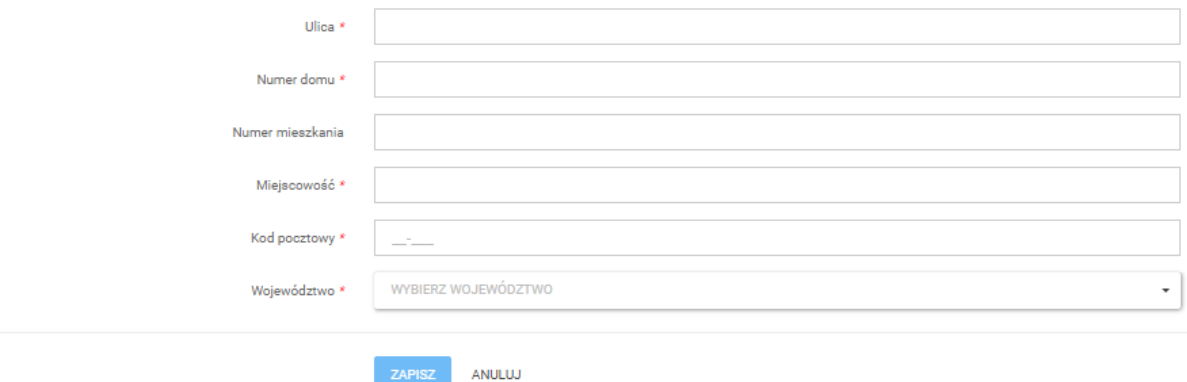

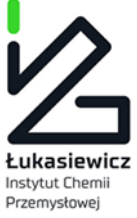

Do założenia Karty nie trzeba mieć certyfikatu. Pola oznaczone gwiazdką (\*) są obowiązkowe.

Data sporządzenia karty, imię i nazwisko osoby wypełniającej kartę, dane Administratora, dane pierwszej osoby kontaktowej do karty- wypełniane jest autoamtycznie przez system. Do karty można dodać maksymalnie 3 osoby kontaktowe, aby dodać kolejne należy kliknąć w zielony znak Plus lub usunąć czerwonym znakiem Krzyżyka. Kolejne osoby kontaktowe może dodać tylko Administrator konta operatora wybierając je z wprowadzonej wcześniej listy użytkowników.

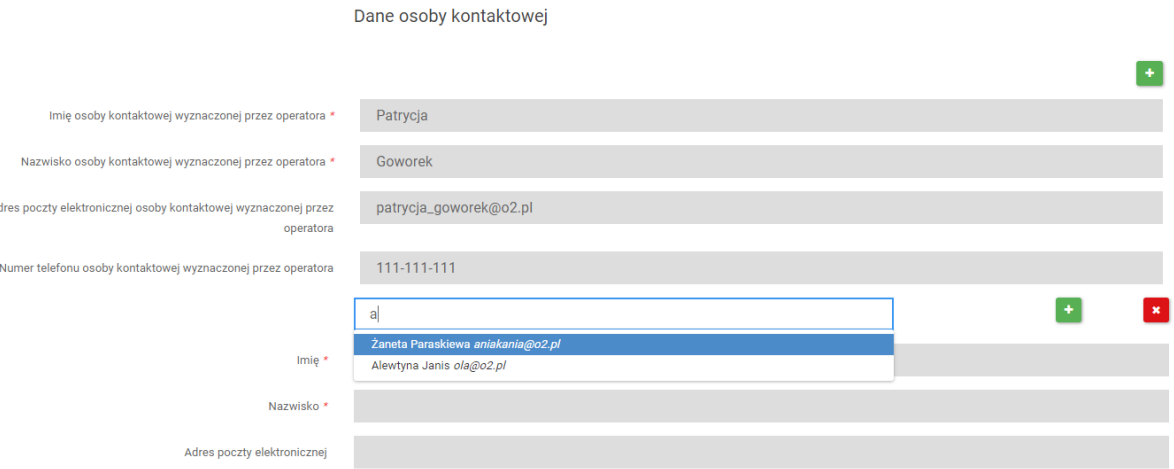

Dane Operatora i jego Adres uzupełniane są automatycznie przez system.

Dane urządzenia:

- Rodzaj substancji kontrolowanej lub FGC –wybiera się z listy
- Zainstalowany system wykrywania wycieków wybór z listy (tak lub nie)
- Urządzenie jest oznakowane przez producenta jako hermetycznie zamknięte wybór z listy ( tak lub nie)
- Ilość substancji kontrolowanej albo fluorowanego gazu cieplarnianego zawarta w urządzeniu dostarczonym na miejsce eksploatacji - podaje się z dokładnością do jednego miejsca po przecinku. Jeśli ilość zostanie podana z większą dokładnością system zaokrągli automatycznie wartości 50 g i więcej w górę, a wartości poniżej 50 g w dół. Np. po wpisaniu ilości 3,45 kg system zaokrągli tę ilość do 3,5 kg, a po wpisaniu 3,44 kg - do 3,4 kg
- Ilość substancji kontrolowanej albo fluorowanego gazu cieplarnianego dodana podczas instalacji urządzenia (jeśli instalacja miała miejsce) - podaje się z dokładnością do jednego miejsca po przecinku. Jeśli ilość zostanie podana z większą dokładnością system zaokrągli automatycznie wartości 50 g i więcej w górę, a wartości poniżej 50 g w dół. Np. po wpisaniu ilości 3,45 kg system zaokrągli tę ilość do 3,5 kg, a po wpisaniu 3,44 kg - do 3,4 kg.

Instalacja (instalowanie) oznacza (w skrócie) łączenie elementów urządzenia zawierających fluorowany gaz cieplarniany albo zaprojektowanych tak, aby zawierały

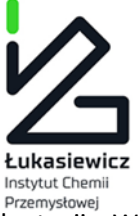

taki gaz, po dostarczeniu urządzenia lub systemu na miejsce eksploatacji. W przypadku braku dopełnienia urządzenia dodatkową ilością fluorowanego gazu cieplarnianego po dostarczeniu urządzenia na miejsce eksploatacji należy podać 0.

• Ilość substancji kontrolowanej lub fluorowanego gazu cieplarnianego zawartego w urządzeniu – wypełnienie automatyczne przez system

Jest to suma ilości substancji kontrolowanej albo fluorowanego gazu cieplarnianego zawarta w urządzeniu dostarczonym na miejsce eksploatacji i ilości substancji kontrolowanej albo fluorowanego gazu cieplarnianego dodana podczas instalacji urządzenia (jeśli instalacja miała miejsce))

- Ilość FGC, tony ekwiwalentu CO2 wypełniane automatycznie przez system tylko dla FGC
- Kategoria urządzenia, wybór z list.

Dla karty urządzenia:

1) substancje kontrolowane: 1 – urządzenie chłodnicze, 2 – urządzenie klimatyzacyjne albo 3 – pompa ciepła;

2) fluorowane gazy cieplarniane :  $1 -$ urządzenie chłodnicze,  $2 -$ urządzenie klimatyzacyjne,  $3$ pompa ciepła, 4 – urządzenie będące rozdzielnicą elektryczną, 5 – urządzenie zawierające rozpuszczalnik na bazie fluorowanego gazu cieplarnianego, 6 - urządzenie będące agregatem chłodniczym w samochodach ciężarowych chłodniach i przyczepach chłodniach, 7 - urządzenie będące organicznym obiegiem Rankine'a.

W przypadku karty systemu są następujące kategorie:

8 – system wykorzystywany do gaszenia pożaru albo 9 – system wykorzystywany do zapewnienia obojętnej atmosfery w określonej zamkniętej przestrzeni, gdzie może nastąpić wyciek łatwopalnych substancji.

• Podkategoria-wybór z list.

Dla karty urządzenia

A – urządzenie do użytku domowego

C – urządzenie handlowe (do wykorzystywania w obiekcie handlowym lub usługowym, w szczególności supermarkecie, sklepie, restauracji, centrum handlowym)

I – urządzenie przemysłowe (do wykorzystywania w obiekcie o charakterze przemysłowym, w szczególności zakładzie produkcyjnym lub przetwórczym, kopalni, porcie)

P – urządzenie inne (do wykorzystywania w innego rodzaju obiekcie, w szczególności szkole, szpitalu, urzędzie, biurze).

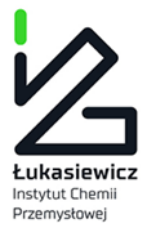

Karta systemu, należy wybrać:

- A systemy ze zbiornikami nieprzenośnymi
- B systemy ze zbiornikami oznaczonymi symbolem Π (przenośnymi).
	- Nazwa, Model, Numer Seryjny, Data Produkcji w przypadku posiadania informacji jedynie o roku produkcji urządzenia lub systemu ochrony przeciwpożarowej, w polu Data produkcji należy podać datę pierwszego stycznia danego roku. W przypadku, gdy nie jest znany nawet rok produkcji można podać datę 1 stycznia roku, w którym zakładana jest karta. Informacje zawarte w polach: nazwa, model, numer seryjny służą osobie zakładającej Kartę, administratorowi konta operatora oraz osobie przeprowadzającej kontrolę założonych Kart do identyfikacji urządzenia lub systemu ochrony przeciwpożarowej. Jeśli nie jest znany model można wpisać "nieznany". Jeśli nie jest znany numer seryjny można wpisać własny numer identyfikujący urządzenie lub system ochrony przeciwpożarowej.
	- Adres eksploatacji urządzenia podaje użytkownik zewnętrzny zmiana dochodzi podanie województwa

Przycisk *ZAPISZ* staje się aktywny jedynie, gdy nie występują błędy w formularzu. Po zapisaniu formularza pojawia się podgląd karty.

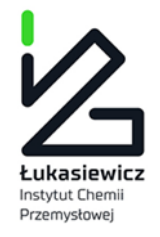

# <span id="page-22-0"></span>**8 Przeglądanie kart urządzeń lub systemu ochrony przeciwpożarowej**

Karty są dostępne po wejściu w menu *Lista urządzeń* i są zorganizowane na dwóch zakładkach: *Karty urządzeń* oraz *Karty systemów ochrony przeciwpożarowej*:

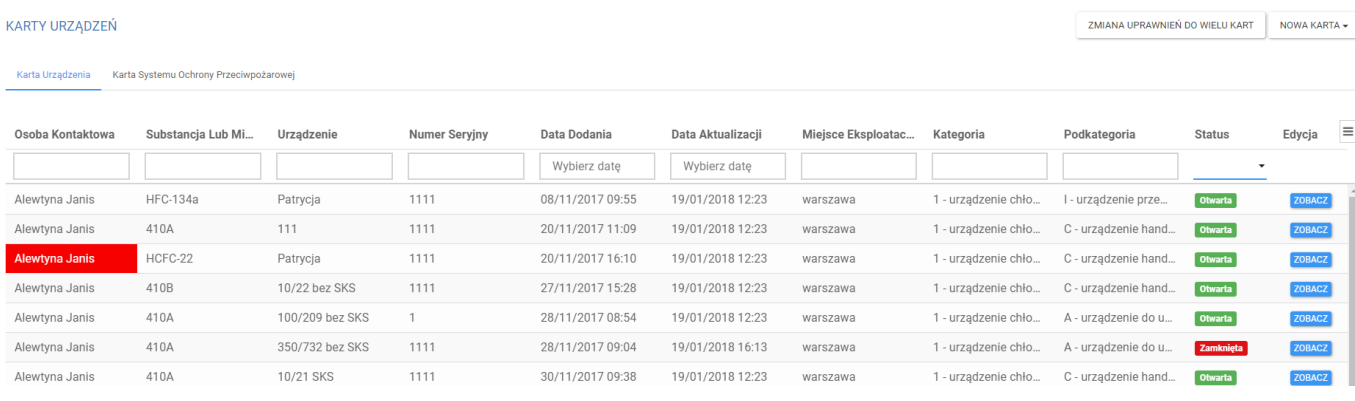

Na ekranie listy kart znajduje się filtr umożliwiający wyszukanie karty. Klikając na poszczególne kolumny można zmieniać uporządkowanie rekordów.

UWAGA: Do Administratora konta operatora i osób kontaktowych przypisanych do danej karty zostaną wysłane automatyczne wiadomości:

• Wysyłanie wiadomości o zbliżającym się terminie wykonania kontroli szczelności. Po wysłaniu takiej wiadomości kolor Imienia i nazwiska na liście urządzeń zmienia się na czerwono dopóki nie zostanie dodany wpis informujący o przeprowadzeniu kontroli szczelności.

• Wysyłanie wiadomości o potrzebie przeprowadzenia naprawy nieszczelności w wymaganym terminie. Kolor Imienia i nazwiska na liście urządzeń zmienia się na czerwono dopóki nie zostanie dodany wpis informujący o naprawie nieszczelności i wykonaniu ponownej kontroli szczelności z wynikiem "szczelne".

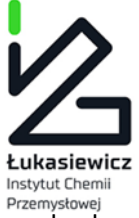

Dostęp do karty jest możliwy po kliknięciu w przycisk *ZOBACZ* , a następnie podaniu swojego hasła w celu odblokowana dostępu do karty:

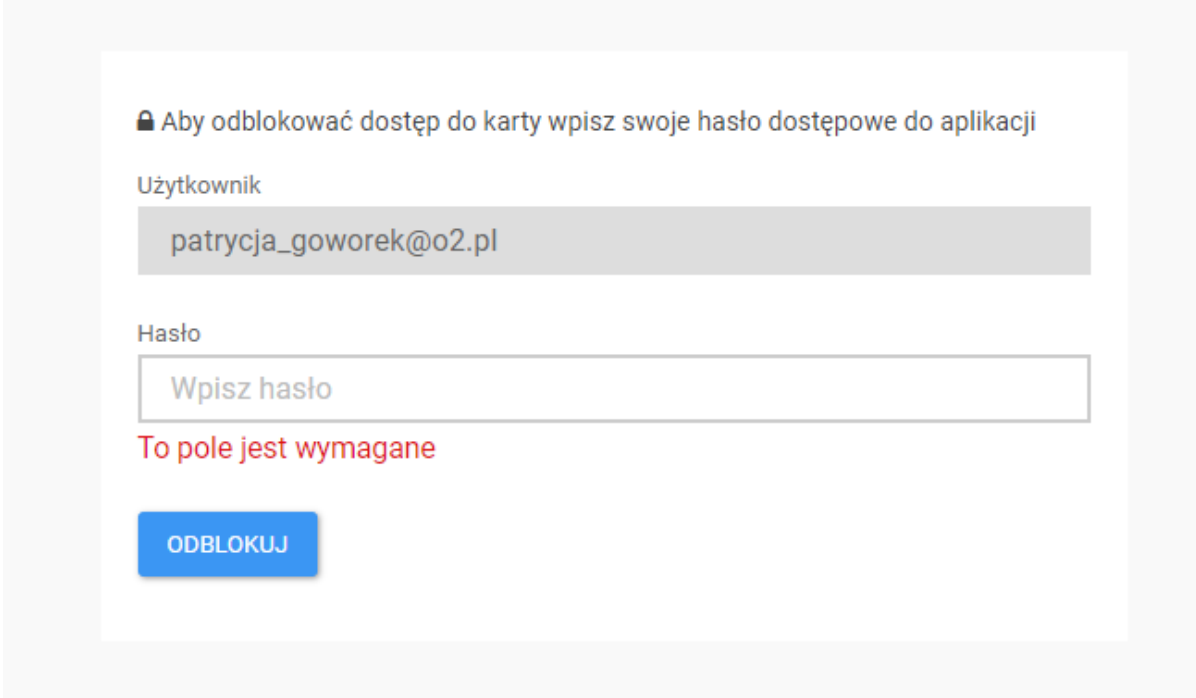

Jest możliwość wyłączenia podawania hasła za każdym razem jak zostaje otwarta karta TYLKO przez Administratora konta danego operatora wchodząc w *Konto w systemie,* wybierając zakładkę *Opcj*e :

### PROFIL OPERATORA

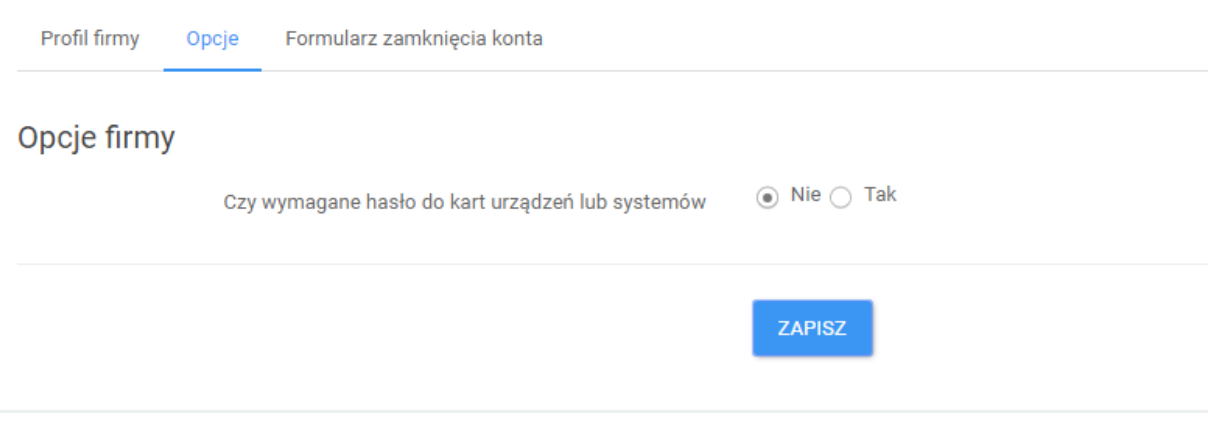

Po otwarciu danej karty Ekran zawiera cztery zakładki:

*Karta* – tutaj znajduje się podgląd karty. W tym miejscu można również pobrać kartę w postaci dokumentu PDF (przycisk Pobierz PDF)

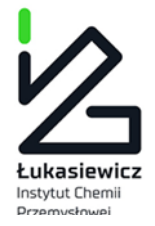

POWRÓT DO LISTY URZĄDZEŃ

### KARTA URZĄDZENIA

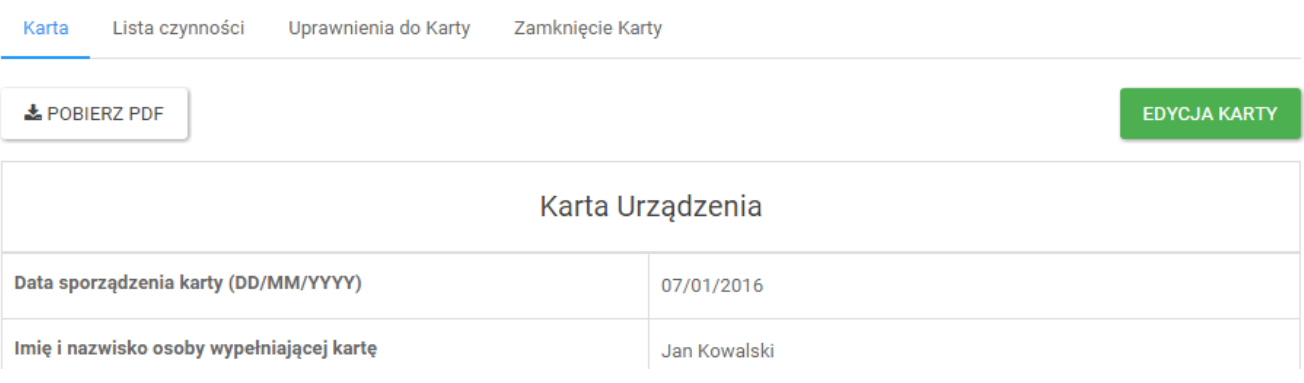

*Lista czynności* – tutaj znajduje się historia wpisów oraz możliwość dodania nowego wpisu za pomocą przycisku DODAJ WPIS.

Dodawanie wpisu krok po kroku opisuje punkt 11.

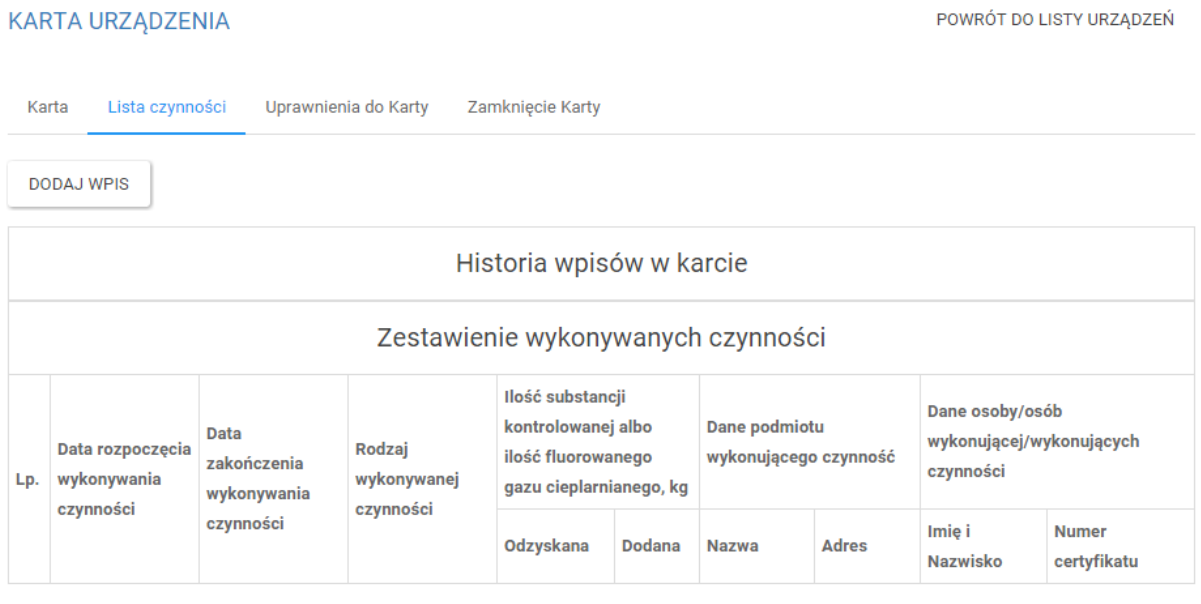

Wierszy na stronę 10 20 50

POWRÓT DO LISTY URZĄDZEŃ

*Uprawnienia do karty* opisane są w punkcie 10.

*Zamknięcie Karty* opisane jest w punkcie 9.

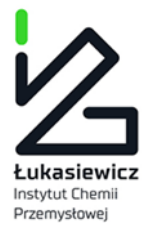

# <span id="page-25-0"></span>**9 Zamknięcie karty**

Aby zamknąć kartę należy otworzyć kartę w podglądzie - patrz pkt. [8.](#page-22-0) Należy wybrać zakładkę *Zamknięcie karty* oraz jeden z powodów do wyboru i wybrać *ZAMKNIJ KARTĘ*.

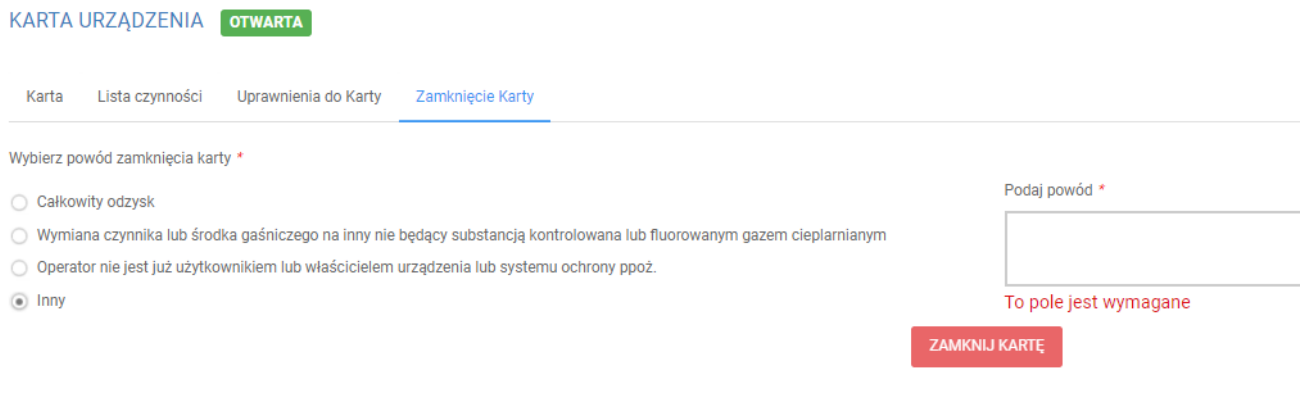

Jeśli żaden z pierwszych trzech powodów nie pasuje do rzeczywistego - należy wybrać *Inny*. Automatycznie wyświetli się do wypełnienia obowiązkowe pole *Podaj powód*.

Po zamknięciu karty nie ma możliwości jej edycji. Jeśli karta zostanie zamknięta przez pomyłkę należy skontaktować się z Administratorem bazy CRO – [kontakt@cro.ichp.pl](mailto:kontakt@cro.ichp.pl) opisać sytuację i podać dane zamkniętej karty.

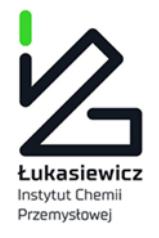

# <span id="page-26-0"></span>**10 Nadawanie i odbieranie uprawnień do karty dla osób kontaktowych**

Nadawanie uprawnień do kart odbywa się w trybie podglądu karty lub poprzez opcję *Zmiana uprawnień do wielu kart,* która znajduje się w prawym górnym rogu na *Liście urządzeń* i jest możliwe tylko z poziomu administratora konta operatora.

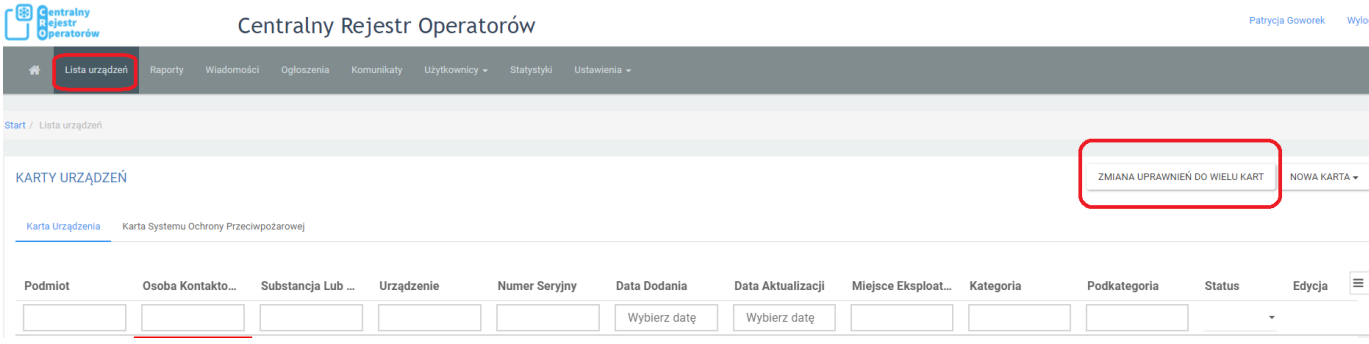

Aby zmienić uprawnienia do pojedynczej karty należy wejść w daną kartę i na zakładce *Uprawnienia do karty* znajduje się lista przyznanych dostępów. Aby nadać uprawnienia kolejnemu pracownikowi, należy kliknąć w *Nadaj dostęp,* wyszukać konto pracownika (które należy wcześniej utworzyć w zakładce użytkownicy) i kliknąć w zielony przycisk + lub czerwony przycisk x jeśli dostęp ma być odebrany. Po zakończeniu nadawania lub odbierania uprawnień należy kliknąć przycisk *Zapisz*.

UWAGA: do jednej karty można nadać dostęp max 3 osobom kontaktowym.

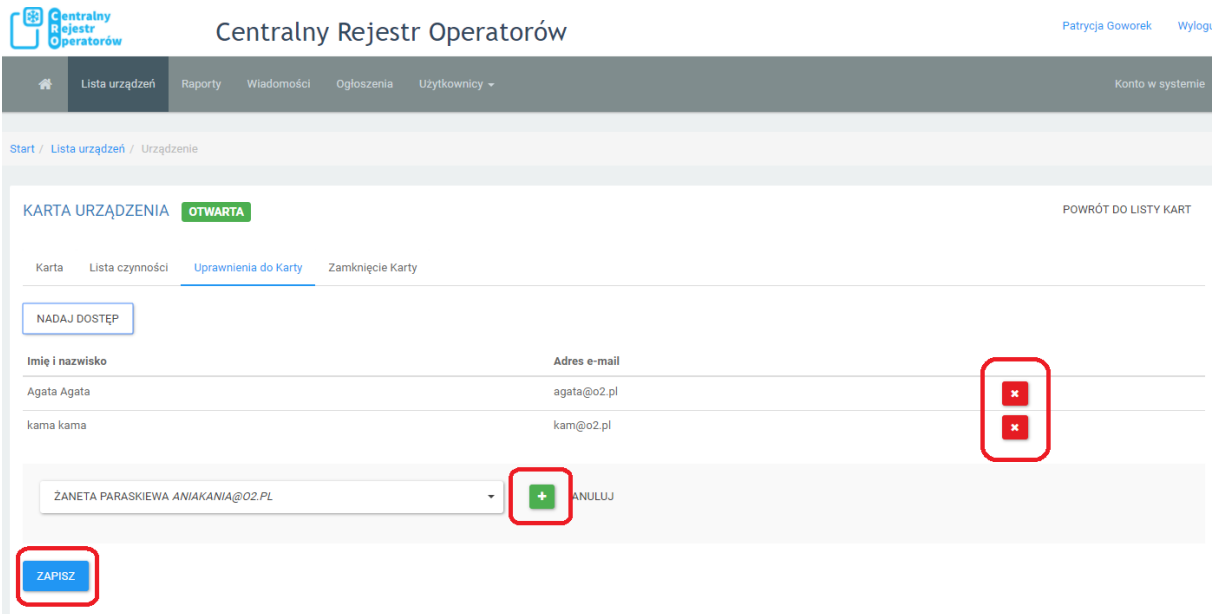

Aby zmienić uprawnienia do wielu kart należy wejść w zakładkę *Lista Urządzeń*, a następnie *Zmiana uprawnień do wielu kart.* Na początku należy wybrać karty klikając w przycisk Wybierz Karty, wtedy pojawi się lista wszystkich otwartych kart założonych na koncie operatora i wybrać z odpowiednie z listy bądź wszystkie. Po wybraniu kart należy zamknąć okno. Wybrane karty można jeszcze usunąć za pomocą czerwonego przycisku x .

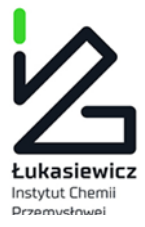

#### Karty urządzeń

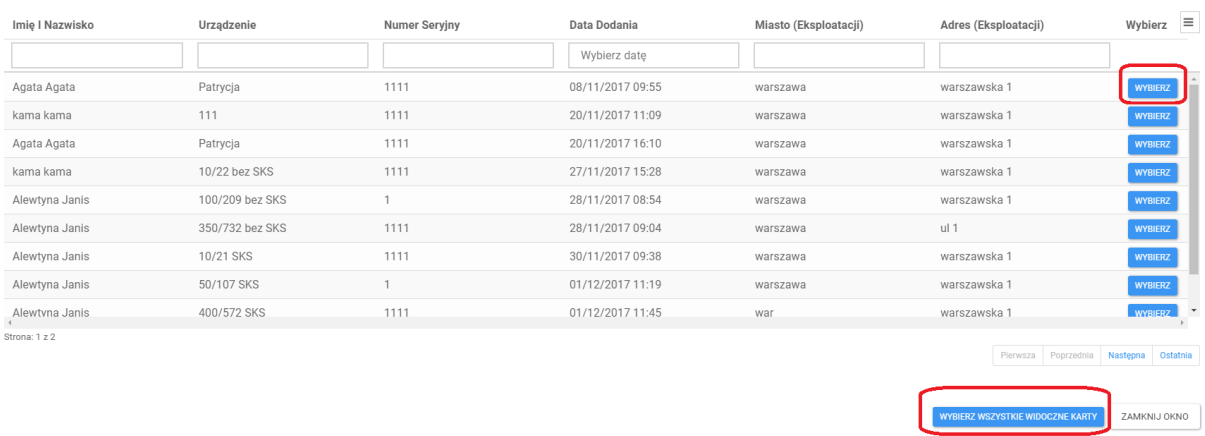

## Po wybraniu kart należy wybrać z listy użytkownika (osobę kontaktową), która uzyska dostęp do wybranych kart i kliknąć *Dodaj*.

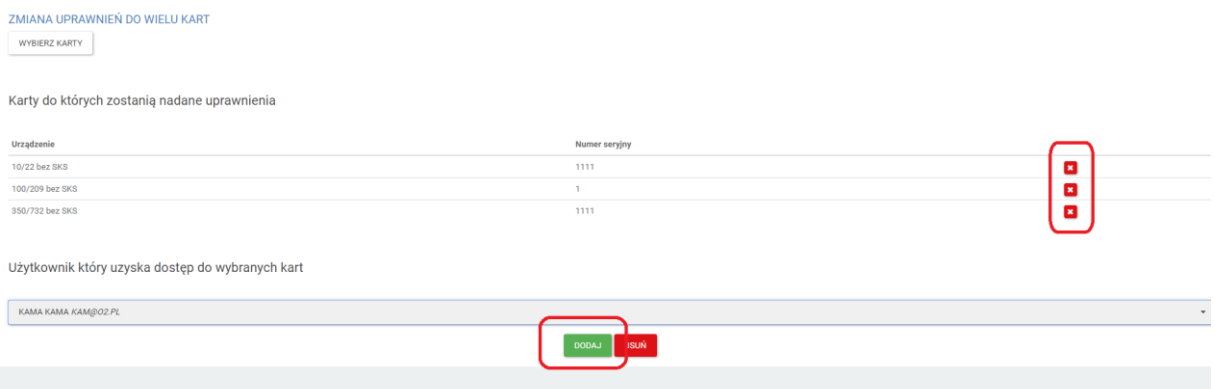

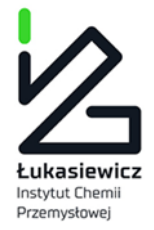

# <span id="page-28-0"></span>**11 Dokonywanie wpisów wykonanych czynności do karty urządzenia lub systemu ochrony przeciwpożarowej**

Wpisów do kart mogą dokonywać osoby posiadające osobowy/personalny certyfikat F-GAZ-O oraz Administratorzy kont i ich osoby kontaktowe (ta zmiana została wprowadzona po nowelizacji ustawy). Osoby kontaktowe i administratorzy kont operatorów będą mogli dokonywać wpisów nawet jeśli nie posiadają certyfikatów, ale WYŁĄCZNIE na podstawie protokołów z wykonanych czynności podpisanych przez serwisantów którzy je wykonywali i którzy musieli mieć certyfikaty (jeśli były wymagane dla wykonywanych czynności).

Aby dokonać wpisu do karty należy przejść do szczegółów karty - patrz pkt[. 8](#page-22-0) i otworzyć zakładkę *lista czynności*. Na otrzymanym ekranie należy wybrać przycisk *Dodaj wpis*. Wpis do karty jest realizowany przez jedną osobę. W pierwszych polach formularza należy podać dane osoby dokonującej wpisu.

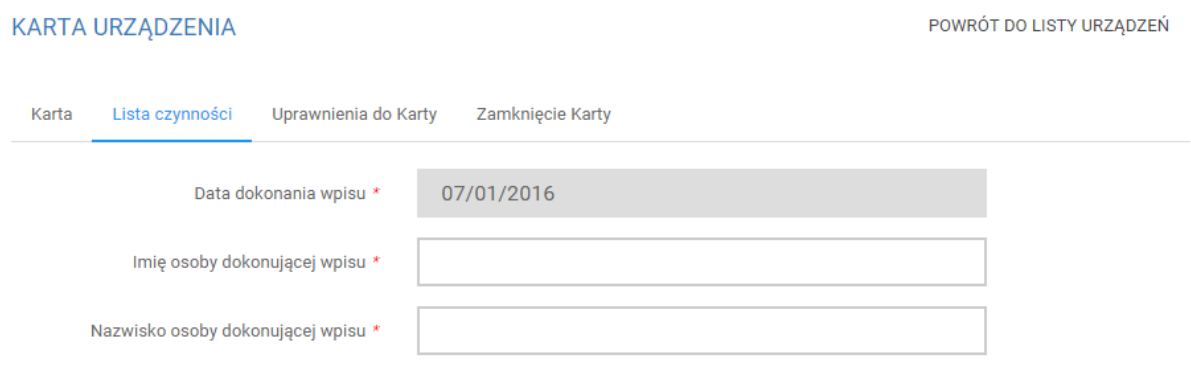

### Nowe czynności

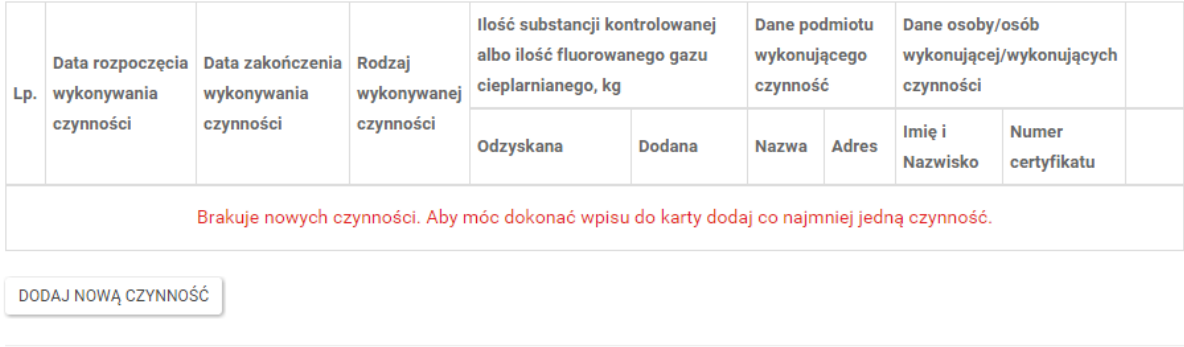

ZAPISZ ANULUJ

POWRÓT DO LISTY URZADZEŃ

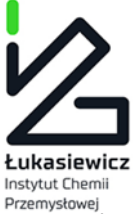

W ramach jednego wpisu można dodać wiele czynności. Aby dodać kolejną czynność należy kliknąć w przycisk *Dodaj nową czynność*. Wówczas pojawi się formularz umożliwiający wprowadzenie czynności:

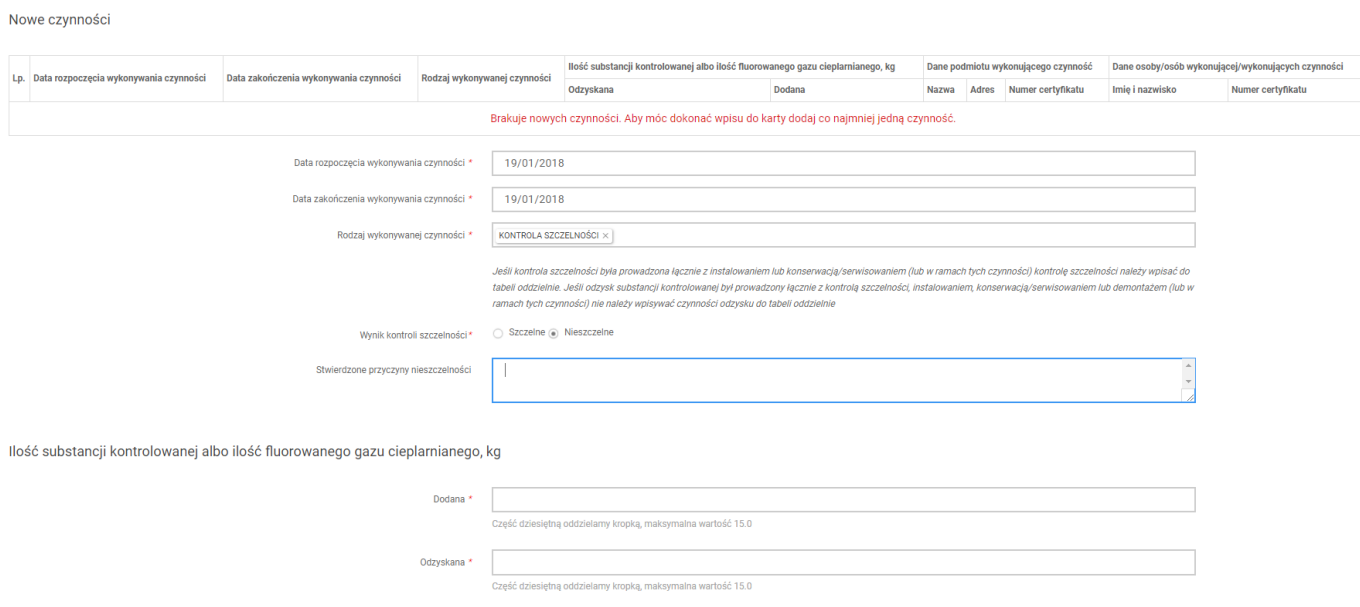

Wybór rodzaj wykonywanej czynności odbywa się poprzez kliknięcie w pole. Wówczas pojawia się lista wyboru czynności: instalacja, konserwacja lub serwisowanie, odzysk, kontrola szczelności, naprawa, naprawa nieszczelności, likwidacja urządzenia, instalowanie systemu wykrywania wycieku, kontrola systemu wykrywania wycieków.

Oprócz czynności *KONTROLA SZCZELNOŚCI* istnieje możliwość dodania kilku rodzajów czynności poprzez ponowne kliknięcie w pole i ponowny wybór z listy. Czynność *kontrola szczelności* jest możliwa do dodania tylko jako osobny wpis.

Po wybraniu czynności *kontrola szczelności* automatycznie wyświetli się zapytanie o wynik kontroli szczelności (szczelne lub nieszczelne). Jeśli zostanie wybrana opcja *Nieszczelne* pojawi się obowiązkowe pole do wypełnienia *Stwierdzone przyczyny nieszczelności*.

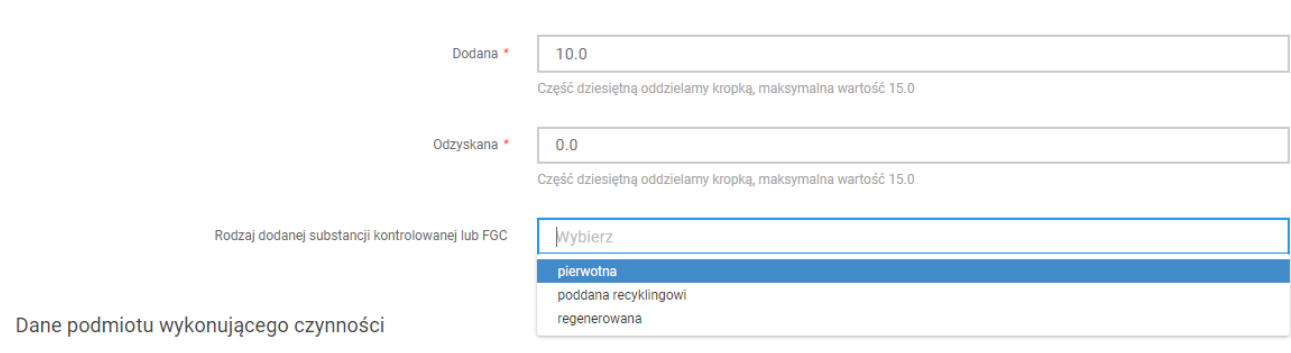

Ilość substancji kontrolowanej albo ilość fluorowanego gazu cieplarnianego, kg

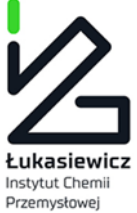

Ilość substancji kontrolowanej albo ilość fluorowanego gazu cieplarnianego, kg. Jeśli w polu *Dodana* zostanie podana ilość większa od zera, pojawi się obowiązkowe pole *Rodzaj dodanej substancji kontrolowanej lub FGC* gdzie należy wybrać *pierwotna, poddana recyklingowi*, *regenerowana*.

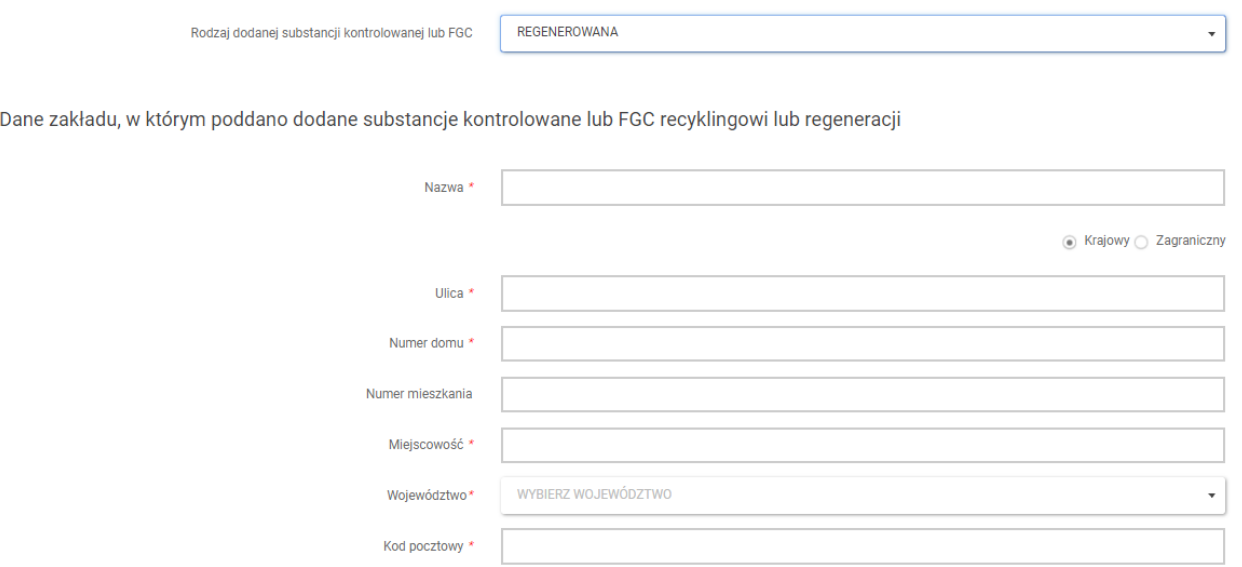

Po wyborze *poddana recyklingowi* lub *regenerowana* pojawi się opcja *Dane zakładu, w którym poddano dodane substancje kontrolowane lub FGC recyklingowi lub regeneracji*. Dane podmiotu mogą być podane w rozróżnieniu czy Podmiot jest Krajowy czy Zagraniczny (należy wybrać odpowiednią opcję).

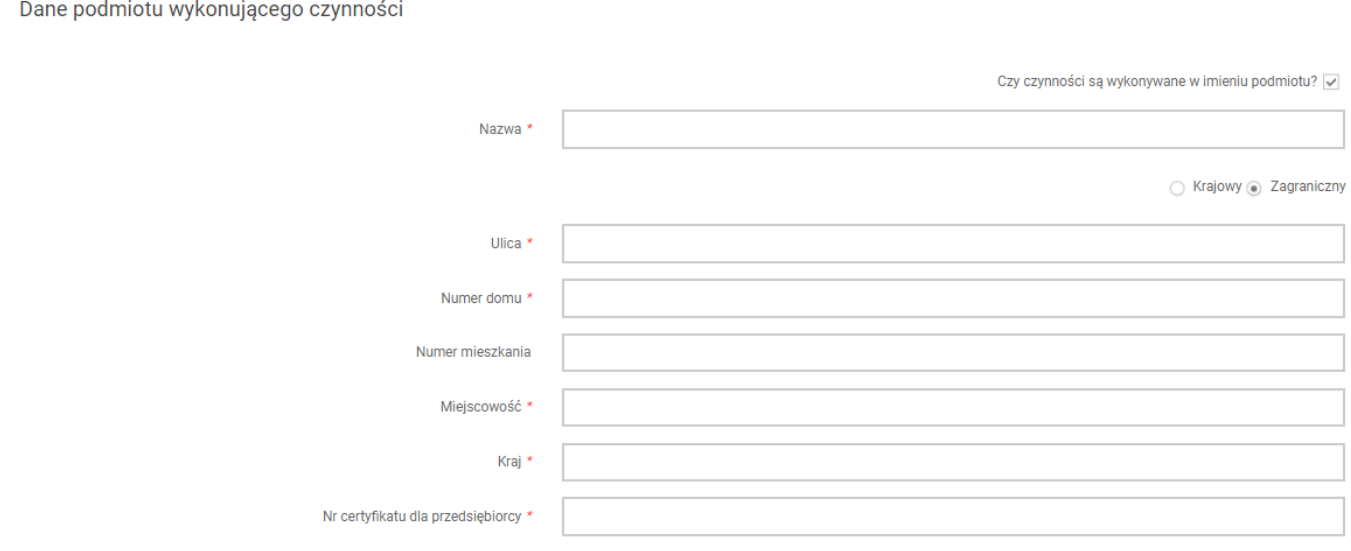

Dane podmiotu wykonującego czynność są obowiązkowe tylko jeśli czynności są wykonywane w imieniu podmiotu. Jeśli czynności wykonywane są w imieniu osoby fizycznej posiadającej certyfikat można usunąć znacznik przy pytaniu *Czy czynności są wykonywane w imieniu podmiotu?* i pominąć podawanie tych danych.

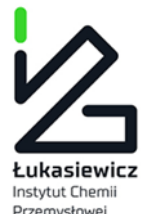

Dane osób wykonujących czynności

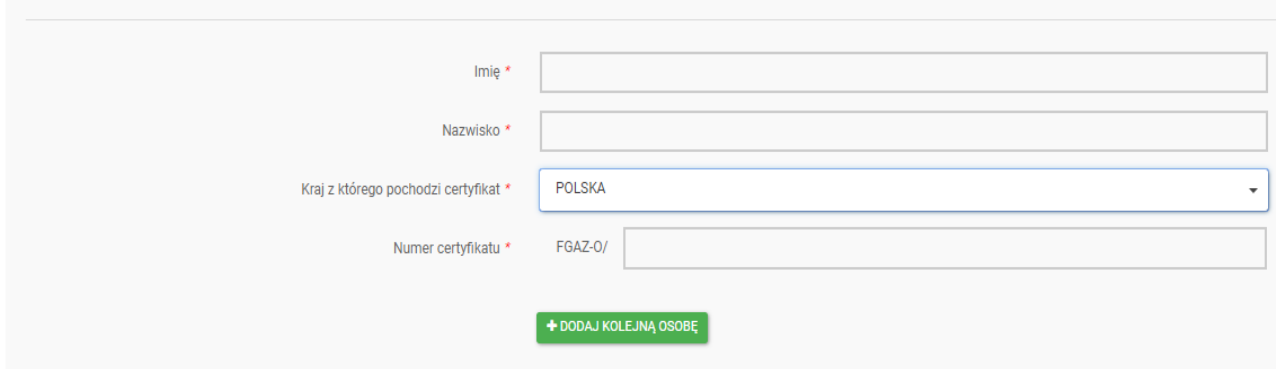

W danych osób wykonujących czynności wprowadzona jest walidacja numerów certyfikatów. Certyfikat wydany w Polsce uprawniający do wykonywania czynności przy urządzeniach ma następującą postać: **FGAZ-0/xx/xxxxx/xx** (jest już podany początek FGAZ-0, należy wpisać sam numer). Należy zwrócić uwagę, że czynność może być wykonywana przez kilka osób. Przycisk *Dodaj kolejną osobę* dodaje nowe pola umożliwiające wprowadzenie danych kolejnej osoby.

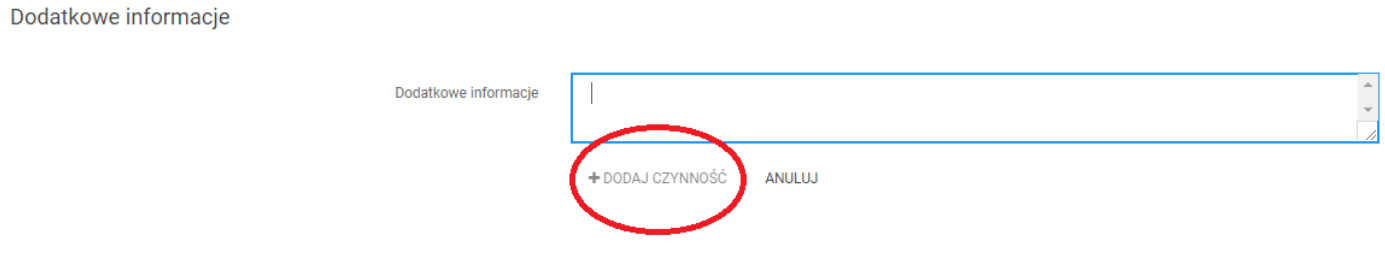

Na samym dole znajduje się nieobowiązkowe pole *Dodatkowe informacje*.

Po wypełnieniu formularza należy kliknąć w **+Dodaj czynność** i czynność powinna pojawić się w tabelce.

**Uwaga:** należy zauważyć, że na tym etapie czynność jeszcze nie została dopisana do karty. Zamknięcie przeglądarki na tym etapie spowoduje utratę informacji o wpisanej czynności.

Kroki związane z dodaniem czynności można powtórzyć wielokrotnie, aby dodać kolejne czynności w ramach jednego wpisu do karty.

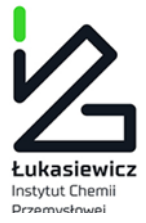

Nowe czynności

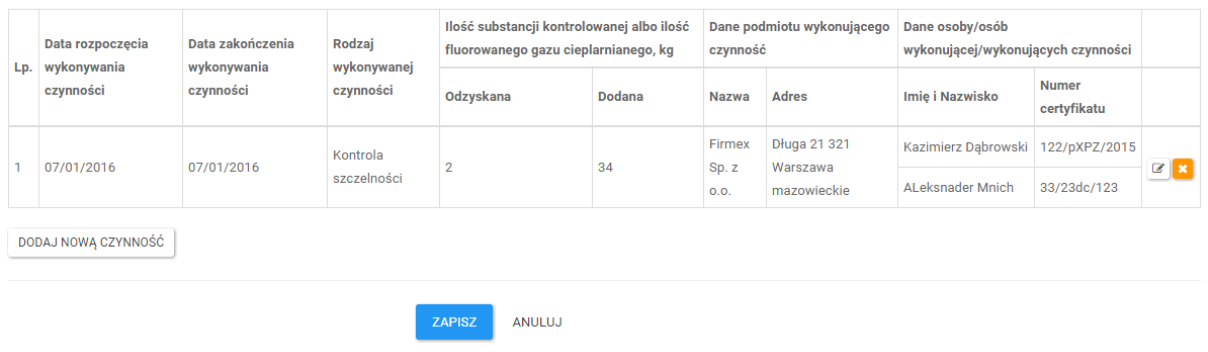

Czynności, jako jeszcze nie dopisane do karty, można usunąć korzystając z przycisku X na liście czynności. Można również poprawić dane czynności klikając w przycisk edycji czynności.

**Zapis wprowadzonych danych następuje dopiero po kliknięciu w przycisk Zapisz.** Użytkownik jest jeszcze raz pytany o poprawność danych i po potwierdzeniu wprowadzone czynności są zapamiętywane na karcie.

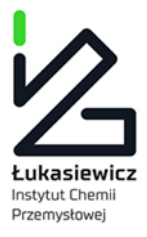

## <span id="page-33-0"></span>**12 Rozwiązywanie problemów**

W przypadku wystąpienia nieoczekiwanych problemów sugerujemy wylogowanie się z systemu, zamknięcie przeglądarki oraz jeżeli to możliwe wyczyszczenie pamięci podręcznej przeglądarki, a następnie wykonanie ponownie pożądanych kroków. W przypadku, gdyby problemy nie ustąpiły sugerujemy kontakt z pracownikiem BOWOiK, który zawsze jest możliwy poprzez formularz kontaktowy dostępny na stronie logowania:

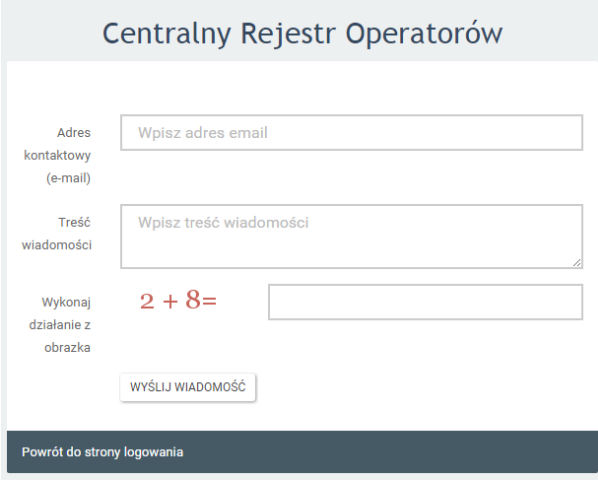

W formularzu należy podać swój adres email, który będzie wykorzystywany dalej do kontaktu oraz należy opisać występujący problem. W celu zabezpieczenia przed robotami, przed wysłaniem wiadomości konieczne jest wpisanie wyniku prostego działania matematycznego.